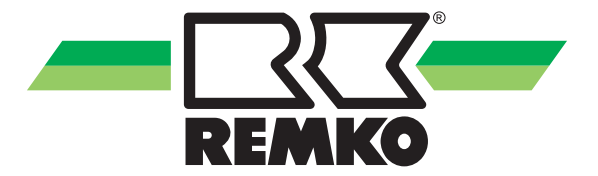

## **Gebrauchsanleitung**

### **REMKO Smart-Com**

**Freischaltung Smart-Com für Smart-Control Touch Regelung zur Einbindung der Wärmepumpe in ein Smart-Home-System**

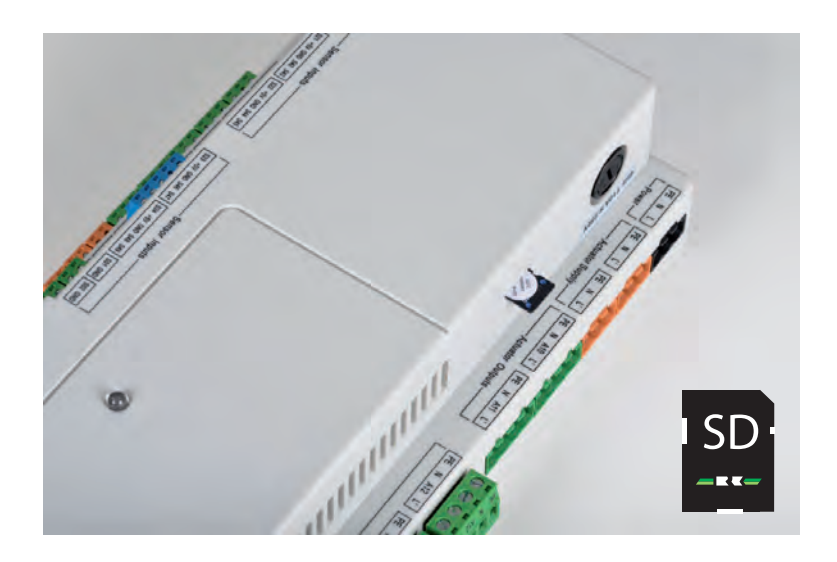

**Vor Inbetriebnahme / Verwendung der Geräte ist diese Anleitung sorgfältig zu lesen!**

**Diese Anleitung ist Bestandteil des Gerätes und muss immer in unmittelbarer Nähe des Aufstellungsortes, bzw. am Gerät aufbewahrt werden.**

 $C \in$ 

Änderungen bleiben uns vorbehalten; für Irrtümer und Druckfehler keine Haftung!

**Originalgebrauchsanleitung**

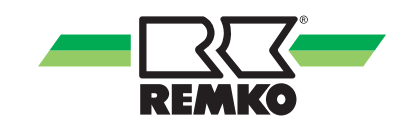

## Inhaltsverzeichnis

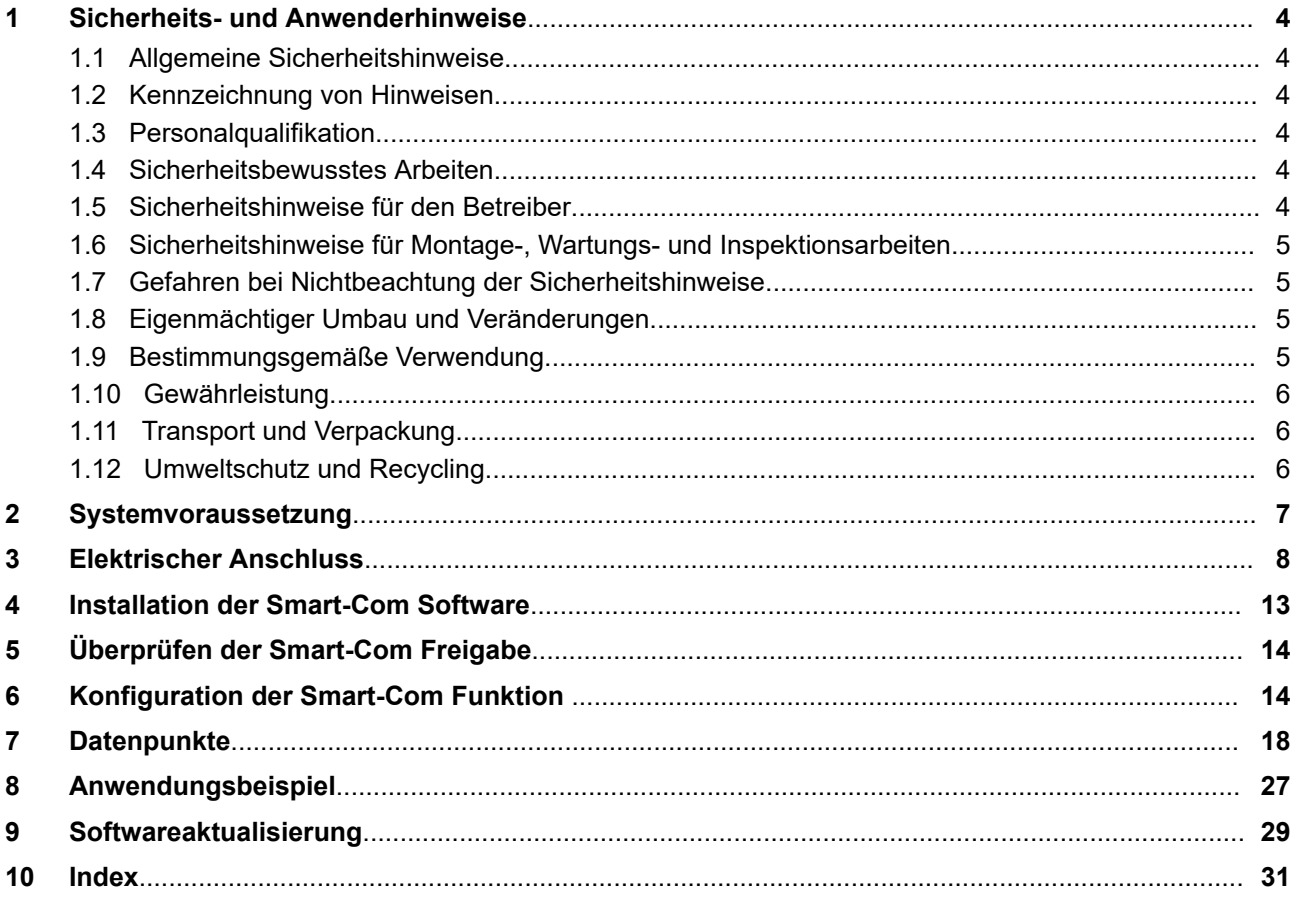

## <span id="page-3-0"></span>**1 Sicherheits- und Anwenderhinweise**

### **1.1 Allgemeine Sicherheitshinweise**

Lesen Sie vor der ersten Inbetriebnahme des Gerätes oder deren Komponenten die Betriebsanleitung aufmerksam durch. Sie enthält nützliche Tipps, Hinweise sowie Warnhinweise zur Gefahrenabwendung von Personen und Sachgütern. Die Missachtung der Anleitung kann zu einer Gefährdung von Personen, der Umwelt und der Anlage oder deren Komponenten und somit zum Verlust möglicher Ansprüche führen.

Bewahren Sie diese Betriebsanleitung und zum Betrieb der Anlage erforderlichen Informationen (z.B. Kältemitteldatenblatt) in der Nähe der Geräte auf.

### **1.2 Kennzeichnung von Hinweisen**

Dieser Abschnitt gibt einen Überblick über alle wichtigen Sicherheitsaspekte für einen optimalen Personenschutz sowie für den sicheren und störungsfreien Betrieb. Die in dieser Anleitung aufgeführten Handlungsanweisungen und Sicherheitshinweise sind einzuhalten, um Unfälle, Personenund Sachschäden zu vermeiden.

Direkt an den Geräten angebrachte Hinweise müssen unbedingt beachtet und in vollständig lesbaren Zustand gehalten werden.

Sicherheitshinweise sind in dieser Anleitung durch Symbole gekennzeichnet. Die Sicherheitshinweise werden durch Signalworte eingeleitet, die das Ausmaß der Gefährdung zum Ausdruck bringen.

## **GEFAHR!**

Bei Berührung mit spannungsführenden Teilen besteht unmittelbare Lebensgefahr durch Stromschlag. Beschädigung der Isolation oder einzelner Bauteile kann lebensgefährlich sein.

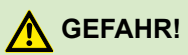

Diese Kombination aus Symbol und Signalwort weist auf eine unmittelbar gefährliche Situation hin, die zum Tod oder zu schweren Verletzungen führt, wenn sie nicht gemieden wird.

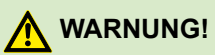

Diese Kombination aus Symbol und Signalwort weist auf eine möglicherweise gefährliche Situation hin, die zum Tod oder zu schweren Verletzungen führen kann, wenn sie nicht gemieden wird.

## **A** VORSICHT!

Diese Kombination aus Symbol und Signalwort weist auf eine möglicherweise gefährliche Situation hin, die zu Verletzungen oder zu Sachund Umweltschäden führen kann, wenn sie nicht gemieden wird.

### **HINWEIS!**

Diese Kombination aus Symbol und Signalwort weist auf eine möglicherweise gefährliche Situation hin, die zu Sach- und Umweltschäden führen kann, wenn sie nicht gemieden wird.

*Dieses Symbol hebt nützliche Tipps und Empfehlungen sowie Informationen für einen effizienten und störungsfreien Betrieb hervor.*

### **1.3 Personalqualifikation**

Das Personal für Inbetriebnahme, Bedienung, Wartung, Inspektion und Montage muss entsprechende Qualifikation für diese Arbeiten aufweisen.

### **1.4 Sicherheitsbewusstes Arbeiten**

Die in dieser Anleitung aufgeführten Sicherheitshinweise, die bestehenden nationalen Vorschriften zur Unfallverhütung sowie eventuelle interne Arbeits-, Betriebs- und Sicherheitsvorschriften des Betriebes, sind zu beachten.

### **1.5 Sicherheitshinweise für den Betreiber**

Die Betriebssicherheit der Geräte und Komponenten ist nur bei bestimmungsgemäßer Verwendung und im komplett montiertem Zustand gewährleistet.

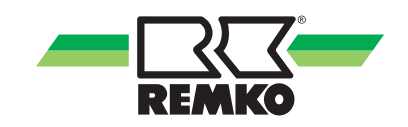

- <span id="page-4-0"></span>Die Aufstellung, Installation und Wartungen der Geräte und Komponenten darf nur durch Fachpersonal erfolgen.
- n Ein vorhandener Berührungsschutz (Gitter) für sich bewegende Teile darf bei einem sich im Betrieb befindlichen Gerät nicht entfernt werden.
- Die Bedienung von Geräten oder Komponenten mit augenfälligen Mängeln oder Beschädigungen ist zu unterlassen.
- n Bei der Berührung bestimmter Geräteteile oder Komponenten kann es zu Verbrennungen oder Verletzungen kommen.
- Die Geräte oder Komponenten sind keiner mechanischen Belastung, extremen Wasserstrahl und extremen Temperaturen auszusetzen.
- n Räume in denen Kältemittel austreten kann sind ausreichend zu be- und entlüften. Sonst besteht Erstickungsgefahr.
- Alle Gehäuseteile und Geräteöffnungen, z.B. Luftein- und -austrittsöffnungen, müssen frei von fremden Gegenständen, Flüssigkeiten oder Gasen sein.
- n Die Geräte sollten mindestens einmal jährlich durch einen Fachkundigen auf ihre Arbeitssicherheit und Funktion überprüft werden. Sichtkontrollen und Reinigungen können vom Betreiber im spannungslosen Zustand durchgeführt werden.

#### **1.6 Sicherheitshinweise für Montage-, Wartungs- und Inspektionsarbeiten**

- n Bei der Installation, Reparatur, Wartung oder Reinigung der Geräte sind durch geeignete Maßnahmen Vorkehrungen zu treffen, um von dem Gerät ausgehende Gefahren für Personen auszuschließen.
- n Aufstellung, Anschluss und Betrieb der Geräte und Komponenten müssen innerhalb der Einsatz- und Betriebsbedingungen gemäß der Anleitung erfolgen und den geltenden regionalen Vorschriften entsprechen.
- Regionale Verordnungen und Gesetze sowie das Wasserhaushaltsgesetz sind einzuhalten.
- Die elektrische Spannungsversorgung ist auf die Anforderungen der Geräte anzupassen.
- Die Befestigung der Geräte darf nur an den werkseitig vorgesehenen Punkten erfolgen. Die Geräte dürfen nur an tragfähigen Konstruktionen oder Wänden oder auf Böden befestigt bzw. aufgestellt werden.
- Die Geräte zum mobilen Einsatz sind auf geeigneten Untergründen betriebssicher und senkrecht aufzustellen. Geräte für den stationären Betrieb sind nur in fest installiertem Zustand zu betreiben.
- Die Geräte und Komponenten dürfen nicht in Bereichen mit erhöhter Beschädigungsgefahr betrieben werden. Die Mindestfreiräume sind einzuhalten.
- Die Geräte und Komponenten erfordern einen ausreichenden Sicherheitsabstand zu entzündlichen, explosiven, brennbaren, aggressiven und verschmutzten Bereichen oder Atmosphären.
- Sicherheitseinrichtungen dürfen nicht verändert oder überbrückt werden.

#### **1.7 Gefahren bei Nichtbeachtung der Sicherheitshinweise**

Die Nichtbeachtung der Sicherheitshinweise kann sowohl eine Gefährdung für Personen als auch für die Umwelt und Geräte zur Folge haben. Die Nichtbeachtung der Sicherheitshinweise kann zum Verlust jeglicher Schadenersatzansprüche führen.

Im einzelnen kann Nichtbeachtung beispielsweise folgende Gefährdungen nach sich ziehen:

- n Versagen wichtiger Funktionen der Geräte.
- **N** Versagen vorgeschriebener Methoden zur Wartung und Instandhaltung.
- n Gefährdung von Personen durch elektrische und mechanische Einwirkungen.

#### **1.8 Eigenmächtiger Umbau und Veränderungen**

Umbau oder Veränderungen an den Geräten oder Komponenten sind nicht zulässig und können Fehlfunktionen verursachen. Sicherheitseinrichtungen dürfen nicht verändert oder überbrückt werden. Originalersatzteile und vom Hersteller zugelassenes Zubehör dienen der Sicherheit. Die Verwendung anderer Teile kann die Haftung für die daraus entstehenden Folgen aufheben.

#### **1.9 Bestimmungsgemäße Verwendung**

Die Smart-Com Funktion ist zur Anbindung des Remko Smart-Control Reglers an eine werksseitig eingebaute Schnittstelle vorgesehen.

Eine andere oder darüber hinausgehende Benutzung gilt als nicht bestimmungsgemäß. Für hieraus resultierende Schäden haftet der Hersteller/Lieferant nicht. Das Risiko trägt allein der Anwender. Zur bestimmungsgemäßen Verwendung gehören auch das Beachten der Bedienungs- und Installationsanweisung und die Einhaltung der Wartungsbedingungen.

Die in den technischen Daten angegebenen Grenzwerte dürfen nicht überschritten werden.

### <span id="page-5-0"></span>**1.10 Gewährleistung**

Voraussetzungen für eventuelle Gewährleistungsansprüche sind, dass der Besteller oder sein Abnehmer im zeitlichen Zusammenhang mit Verkauf und Inbetriebnahme die dem Gerät beigefügte "Gewährleistungsurkunde" vollständig ausgefüllt an die REMKO GmbH & Co. KG zurückgesandt hat. Die Gewährleistungsbedingungen sind in den "Allgemeinen Geschäfts- und Lieferbedingungen" aufgeführt. Darüber hinaus können nur zwischen den Vertragspartnern Sondervereinbarungen getroffen werden. Infolge dessen wenden Sie sich bitte erst an Ihren direkten Vertragspartner.

### **1.11 Transport und Verpackung**

Die Geräte werden in einer stabilen Transportverpackung geliefert. Überprüfen Sie bitte die Geräte sofort bei Anlieferung und vermerken eventuelle Schäden oder fehlende Teile auf dem Lieferschein und informieren Sie den Spediteur und Ihren Vertragspartner. Für spätere Reklamationen kann keine Gewährleistung übernommen werden.

## **WARNUNG!**

**Plastikfolien und -tüten etc. können für Kinder zu einem gefährlichen Spielzeug werden!**

Deshalb:

- Verpackungsmaterial nicht achtlos liegen lassen.

- Verpackungsmaterial darf nicht in Kinderhände gelangen!

### **1.12 Umweltschutz und Recycling**

#### **Entsorgung der Verpackung**

Alle Produkte werden für den Transport sorgfältig in umweltfreundlichen Materialien verpackt. Leisten Sie einen wertvollen Beitrag zur Abfallverminderung und Erhaltung von Rohstoffen und entsorgen Sie das Verpackungsmaterial daher nur bei entsprechenden Sammelstellen.

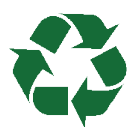

#### **Entsorgung der Geräte und Komponenten**

Bei der Fertigung der Geräte und Komponenten werden ausschließlich recyclebare Materialien verwendet. Tragen Sie zum Umweltschutz bei, indem Sie sicherstellen, dass Geräte oder Komponenten (z.B. Batterien) nicht im Hausmüll sondern nur auf umweltverträgliche Weise nach den regional gültigen Vorschriften, z.B. durch autorisierte Fachbetriebe der Entsorgung und Wiederverwertung oder z.B. kommunale Sammelstellen entsorgt werden.

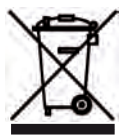

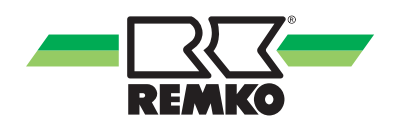

## <span id="page-6-0"></span>**2 Systemvoraussetzung**

#### *Bitte beachten Sie!*

*Die Programmierung kann nur durch einen KNX-System-Integrator erfolgen!*

*Die Programmierung kann nicht durch den REMKO-Service durchgeführt werden!*

Voraussetzung für den Einsatz der Smart-Com Funktion:

- **1.** Produkte mit REMKO Smart-Control Reglung ab Software-Stand 4.24. Zu prüfen ist der Software-Stand in der Ebene Information-Versionsnummer-Software & Software control Panel. Beide Versionen müssen den Stand 4.24 haben.
- **2.** Das eingebaute Interface Gira 216800 kann direkt mit dem KNX-BUS verbunden werden.

## $rac{0}{1}$

*Eine Inbetriebnahme der Wärmepumpe ist auch ohne die Einbindung des KNX-BUS möglich. Belassen Sie hierfür die Steckverbindungen der Netzwerkleitungen im Auslieferungszustand: Touch-Display und I/O-Modul sind miteinander verbunden, die Netzwerkleitung am KNX-Modul (eingesteckt im Anschluss I/O-Modul) verbleibt unverbunden.*

*Bei den Wärmepumpen der Serien LWM und den modularen Energiezentralen SQW wird die Schnittstelle nicht werksseitig verbaut. Hierbei wird sie als separate Position mit beigelegt. Bei diesen Serien muss dann die Montage an einer bauseitig zur Verfügung gestellten, geeigneten Position erfolgen (bspw. Hauptschaltkasten des Hauses oder separate Unterverteilung).*

## <span id="page-7-0"></span>**3 Elektrischer Anschluss**

Die Anschlussleitungen für die Spannungsversorgung und die Anbindung an den KNX-BUS sind bauseitig bereitzustellen.

Die Verbindung zum KNX/EIB wird über eine Busanschlussklemme hergestellt.

Für den Betrieb benötigt eine IP-Schnittstelle zusätzlich Betriebsspannung. Beachten Sie hierzu die Herstellerdokumentation.

*Führen Sie die nachfolgend beschriebenen Arbeiten nur aus, wenn das KNX-Modul mit Spannung versorgt ist! Sollten Sie die nachfolgend beschriebenen Arbeiten durchführen, ohne dass das KNX-Modul mit Spannung versorgt ist, so kann die Inbetriebnahme der Wärmepumpe nicht erfolgen.*

Verbinden Sie die Klemmen [3 & 4] des bereits verbauten KNX-Moduls mit der bauseitig zur Verfügung gestellten Spannungsversorgung und dem KNX-BUS. Entfernen Sie nun den RJ45 Stecker aus dem I/O-Modul und stecken Sie ihn in die freie Schnittstelle am KNX-Modul (beschriftet mit Touch Display [1]). Nehmen Sie nun das freie Ende der an der mit I/O-Modul beschrifteten Schnittstelle [2] angebrachten Netzwerkleitung und stecken Sie es in die freigewordene Buchse im I/O-Modul. (siehe [Abb. 2](#page-8-0) bzw. [Abb. 3\)](#page-8-0)

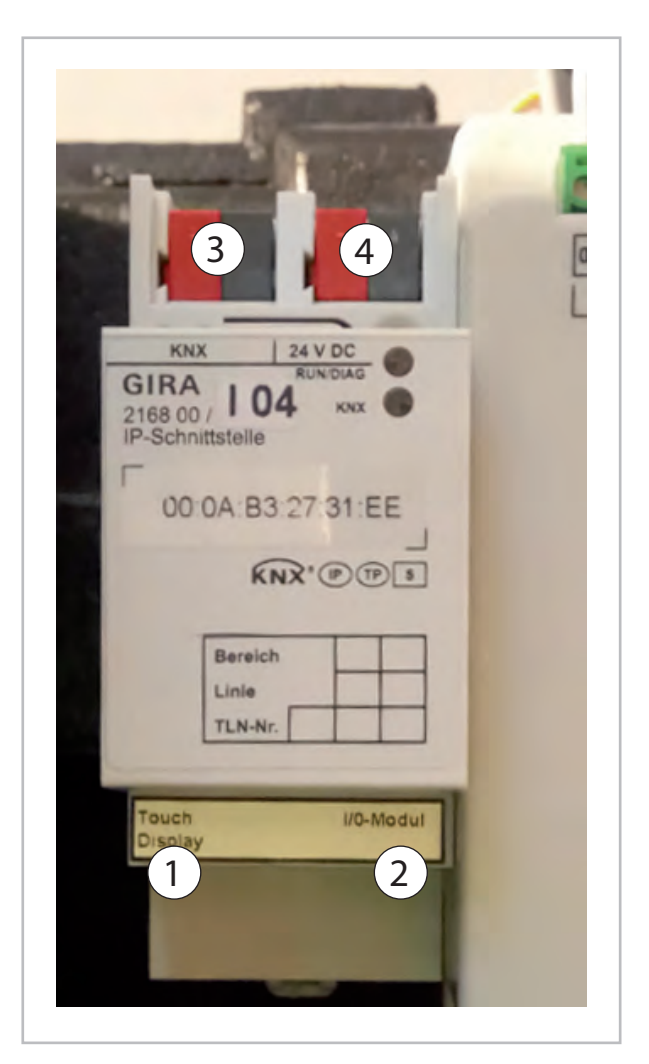

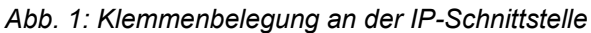

- 1: Touch Display
- 2: I/O-Modul
- 3: KNX-BUS
- 4: 24V DC

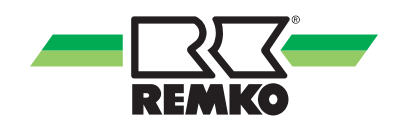

<span id="page-8-0"></span>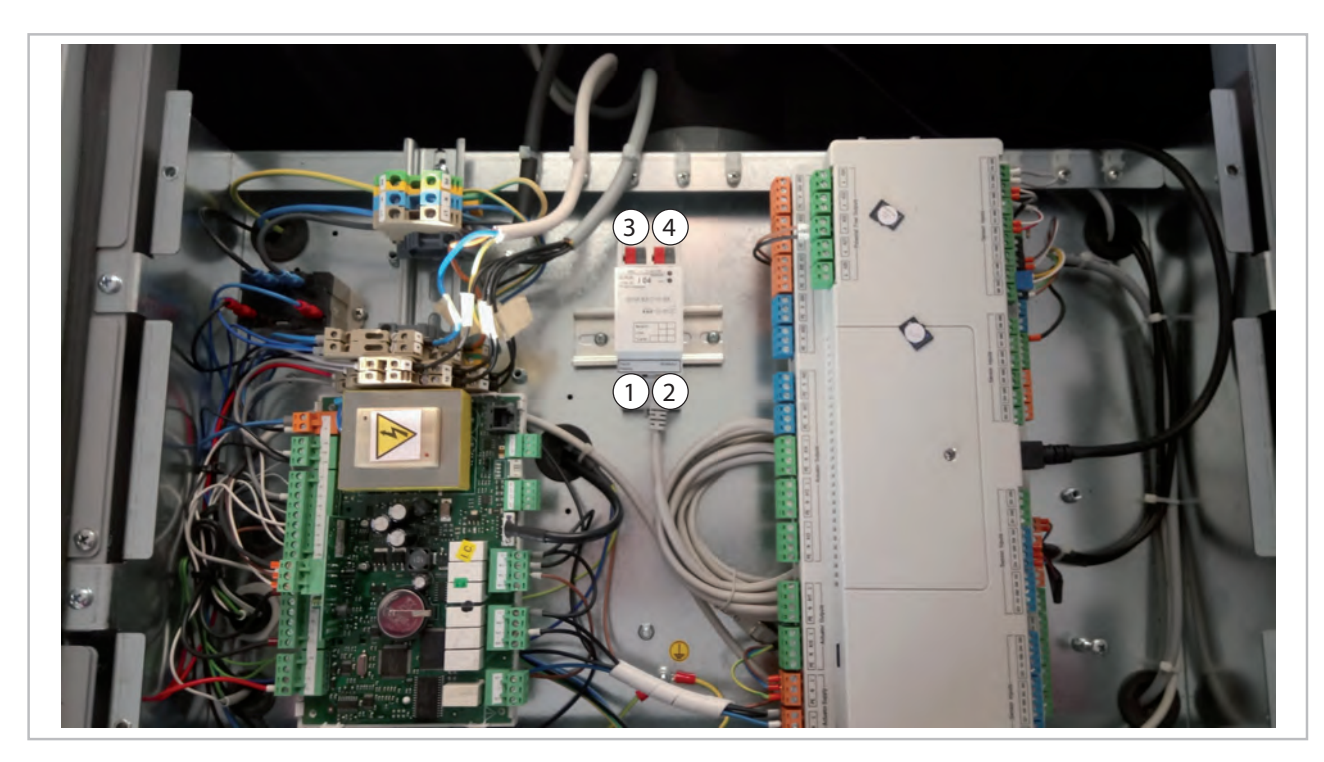

*Abb. 2: Anschlussschema HTS/WSP*

- 1: Touch Display
- 2: I/O-Modul

3: KNX-BUS 4: 24V DC

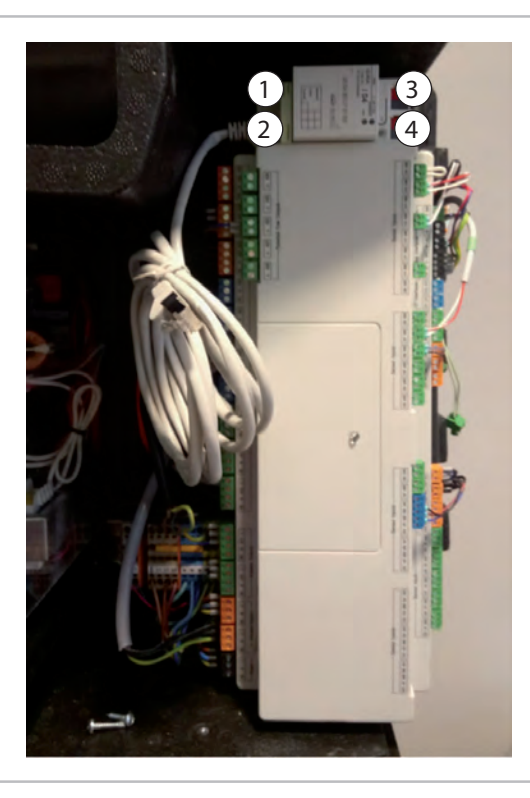

*Abb. 3: Anschlussschema WKF*

- 1: Touch Display
- 2: I/O-Modul

3: KNX-BUS 4: 24V DC

#### <span id="page-9-0"></span>**Funktionsschema IP-Schnittstelle WKF/HTS/WSP**

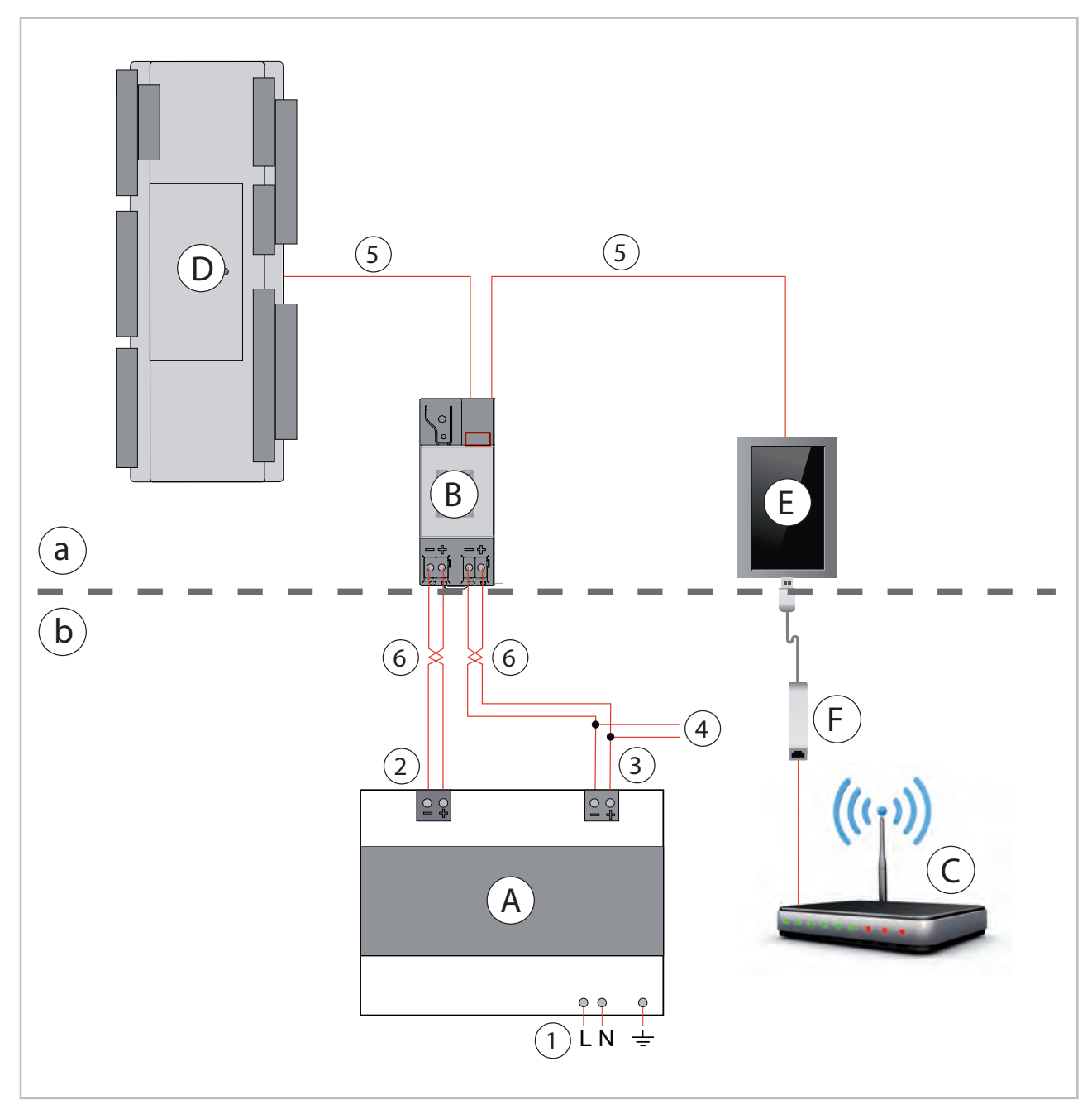

*Abb. 4: Funktionsschema einer IP-Schnittstelle*

- a Innenmodul WKF/HTS/WSP
- b: bauseitig zu stellenden Teile
- A: KNX Spannungsversorgung (bauseits)
- B: KNXnet/IP-Schnittstelle (2 x RJ45, werksseits eingebaut) IP: 10.210.210.\* (DHCP)
- C: Ethernet-Router (Gebäudenetzwerk, optional)
- D: REMKO SMT Regler (Wärmepumpe)
- IP: 10.210.210.2 (fest)
- E: Touch-Display (Wärmepumpe)
- IP: 10.210.210.1 (fest)
- F: USB/Ethernet Adapter (optional)
- 1: Netzspannung (230V)
- 2: Hilfsspannung (24V DC)
- 3: Busspannung (29V verdrosselt)
- 4: KNX-BUS
- 5: min. CAT 5 e
- 6: Twisted Pair

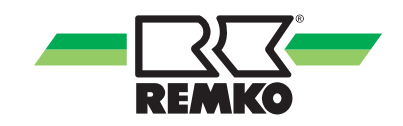

#### <span id="page-10-0"></span>**Funktionsschema IP-Schnittstelle LWM/SQW**

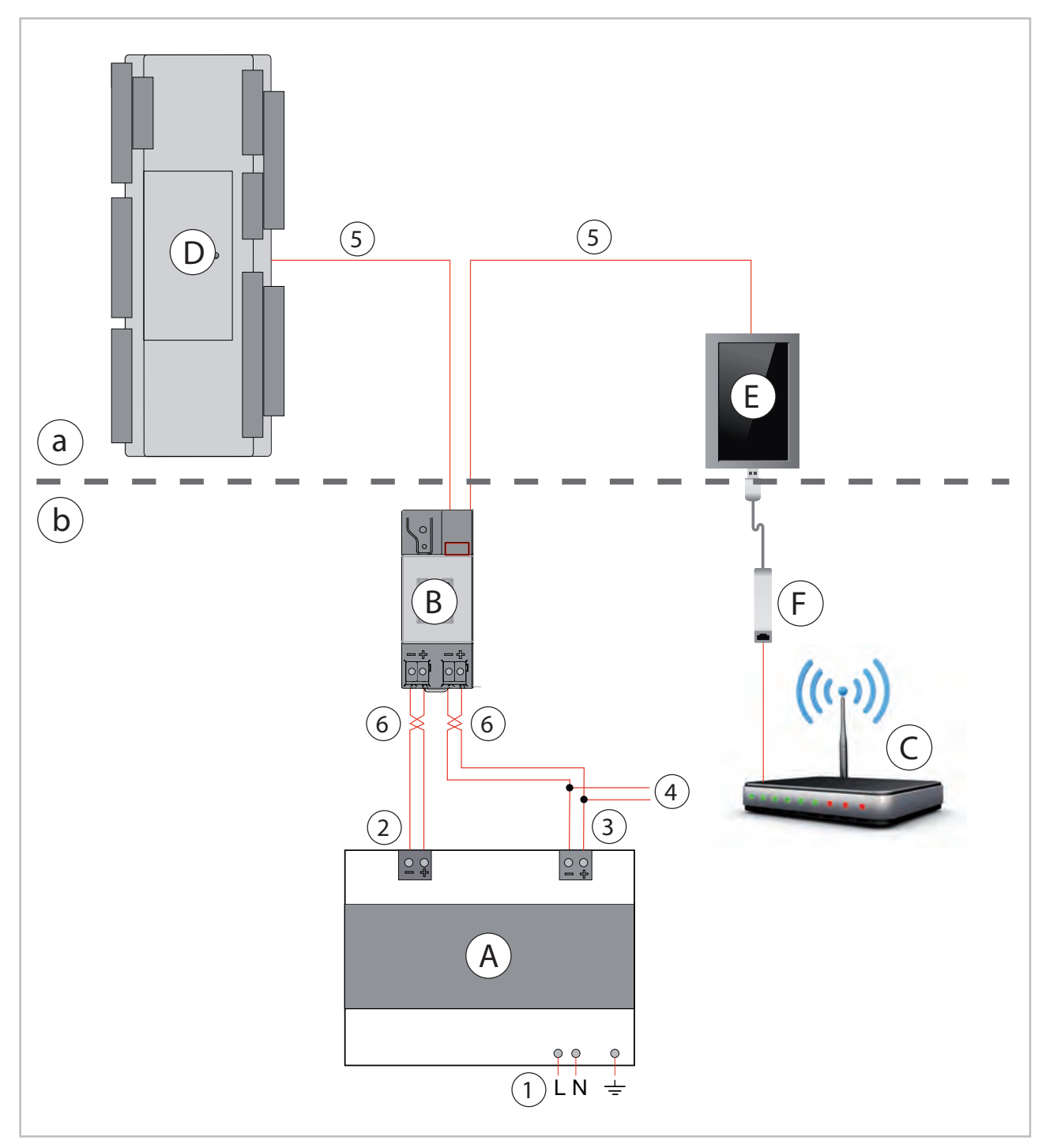

*Abb. 5: Funktionsschema einer IP-Schnittstelle*

- a Innenmodul LWM/SQW
- b: (Haupt-)Verteilung bauseitig
- A: KNX Spannungsversorgung (bauseits)
- B: KNXnet/IP-Schnittstelle (2 x RJ45, werksseits eingebaut) IP: 10.210.210.\* (DHCP)
- C: Ethernet-Router (Gebäudenetzwerk, optional)
- D: REMKO SMT Regler (Wärmepumpe) IP: 10.210.210.2 (fest)
- E: Touch-Display (Wärmepumpe) IP: 10.210.210.1 (fest)
- F: USB/Ethernet Adapter (optional)
- 1: Netzspannung (230V)
- 2: Hilfsspannung (24V DC)
- 3: Busspannung (29V verdrosselt)
- 4: KNX-BUS
- 5: min. CAT 5 e
- 6: Twisted Pair

#### <span id="page-11-0"></span>**Merkmale einer IP-Schnittstelle**

Eine KNXnet/IP-Schnittstelle bietet folgende Merkmale:

- Einfache Anbindung an übergeordnete Systeme durch Nutzung des Internet Protokolls  $(IP)$
- Direkten Zugriff von jedem Punkt im IP Netzwerk auf die KNX/EIB Installation (KNXnet/IP Tunneling)
- Gebäude- und liegenschaftsübergreifende Kommunikation (Vernetzung von Liegenschaften)
- LED Anzeigen (herstellerabhängig) für -Betriebsbereitschaft - KNX/EIB Kommunikation - IP Kommunikation
- Einfache Anbindung zum REMKO SMT Regler
- Einfache Verbindung der ETS (ETS = Engeniering Tool Software)

#### **KNXnet/IP Tunneling Schnittstelle zum Bus**

Über ein Datennetzwerk und die IP-Schnittstelle wird eine direkte Verbindung vom REMKO Smart-Control Regler zum Bus hergestellt. Damit ist der Zugriff auf die KNX Gruppenadressen möglich.

 $\Omega$ 

*Für eine stabile Kommunikation über KNXnet/IP Tunneling muss die IP-Schnittstelle für jede KNXnet/IP Tunneling Verbindung eine eigene physikalische Adresse verwenden. Diese zusätzlichen physikalischen Adressen dürfen nicht mit der physikalischen Adresse des Gerätes identisch sein und dürfen auch von keinem anderen Busgerät verwendet werden. In der ETS sollten diese physikalischen Adressen daher durch Dummy-Geräte belegt werden.*

#### **Zuweisung zusätzlicher physikalischer Adresse(n) (IP Interface)**

Die Zuweisung zusätzlicher physikalischer Adressen erfolgt entweder mit der ETS oder durch eine Funktion zur automatischen Zuweisung oder bei einigen Hersteller alternativ. Die Vorgehensweise zur automatischen Adressvergabe für KNXnet/IP Tunneling entnehmen Sie bitte der Herstellerdokumentation. Das Gerät prüft, welche physikalischen Adressen durch andere an der Buslinie angeschlossene Busgeräte bereits genutzt werden. Diese Adressen werden bei der Adressvergabe nicht verwendet.

### **HINWEIS!**

Durch Hinzufügen weiterer Busgeräte zu einem späteren Zeitpunkt könnten eine oder mehrere der zusätzlichen physikalischen Adressen doppelt vergeben sein.

#### **Zuweisung der IP Adresse**

Bei Fragen zur Einstellung der Parameter IP Adresse des Gerätes und Subnetzmaske, sowie zu DHCP sollte der lokale Netzwerkadministrator hinzugezogen werden.

*"Um eine stabile Verbindung zwischen KNX Schnittstelle und SMT Regler zu gewährleisten, sollte der verwendete Netzwerkrouter so konfiguriert werden, dass bei Verwendung von DHCP beiden Geräten (bzw. dessen MAC-Adressen) jeweils eine statische IP-Adresse zugewiesen wird. Alternativ können SMT-Regler und KNX Schnittstelle durch Deaktivierung der DHCP Funktion auf eine feste IP-Adresse eingestellt werden. "*

#### **IP Interface**

Die IP Adresse der IP-Schnittstelle wird per ETS Konfiguration oder automatisch von einem DHCP Dienst im IP Netzwerk zugewiesen. Die Zuweisung der IP Adresse durch einen DHCP Dienst erlaubt Änderungen der IP Adresse ohne Konfiguration des Gerätes mit der ETS. Zur Konfiguration des DHCP Dienstes wird eventuell die MAC Adresse des Gerätes benötigt, die auf dem Gerät aufgebracht ist.

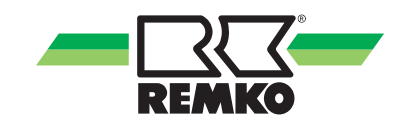

#### <span id="page-12-0"></span>**REMKO Smart-Control Touch**

Die IP Adresse des REMKO SMT Reglers wird statisch über die Reglerkonfiguration, automatisch von einem DHCP Dienst im IP Netzwerk oder durch das Gerät selbst (AutoIP) zugewiesen. Die Zuweisung der IP Adresse durch einen DHCP Dienst erlaubt Änderungen der IP Adresse ohne Konfiguration des Gerätes. Zur Konfiguration des DHCP Dienstes wird eventuell die MAC Adresse des Gerätes benötigt, die im Informationsmenü "Grundinformationen/Status" angezeigt wird. Ist ein DHCP Dienst nicht verfügbar, sucht das Gerät sich eine eigene IP Adresse (AutoIP). So können Regler und IP-Interface z.B. über ein Crossoverkabel direkt kommunizieren.

#### **Funktion im Auslieferzustand**

Im Auslieferzustand sind, herrstellerabhängig, folgende Parameter gesetzt:

- n physikalische Adresse der IP-Schnittstelle:  $15.15.255$  (= FFFF hex)
- n IP Adresszuweisung über DHCP

*IP-Schnittstellen können in den Werkszustand versetzt werden. Parametereinstellungen werden durch diesen Vorgang gelöscht.*

*Die Vorgehensweise entnehmen Sie bitte der Schnittstellendokumentation des Herstellers.*

### **4 Installation der Smart-Com Software**

Mit der Smart-Com Funktion haben Sie die Möglichkeit Betriebsparameter Ihrer REMKO Wärmepumpe über eine KNX/EIB System zu steuern.

Auf den folgenden Seiten wird die Installation der Smart-Com Funktion auf die REMKO Smart-Control Regelung beschrieben.

#### **HINWEIS!**

Vor der Entnahme und vor dem Einlegen der SD-Karte muss die Anlage stromlos geschaltet werden!

**1.** Nach dem Sie die Anlage stromlos geschaltet haben entfernen Sie die SD-Karte aus dem I/O-Modul.

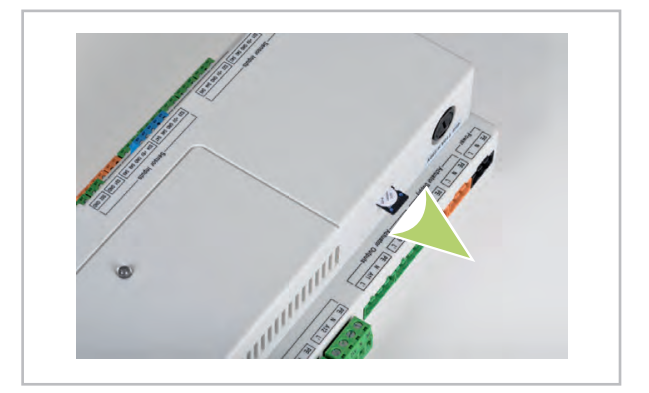

#### *Abb. 6: SD-Karte entfernen*

- **2.** Setzen Sie die SD-Karte zur Freischaltung der Smart-Com Funktion ein und schalten Sie den Strom der Anlage wieder ein. Die Installation startet dann selbstständig.
- **3.** Die Installation der Smart-Com Funktion ist abgeschlossen wenn die Grundanzeige im Display wieder zu sehen ist.

*Nach einem Softwareupdate bzw. einer erneuten Inbetriebnahme ist eine Wiederholung der Freischaltung mit der gleichen SD-Karte möglich.*

#### **HINWEIS!**

#### **WICHTIG!**

Sollte der komplette Smart-Control Regler ausgewechselt werden, ist eine neue Smart-Com SD-Karte erforderlich.

## <span id="page-13-0"></span>**5 Überprüfen der Smart-Com Freigabe**

Überprüfen Sie den Status der Freischaltung wie folgt:

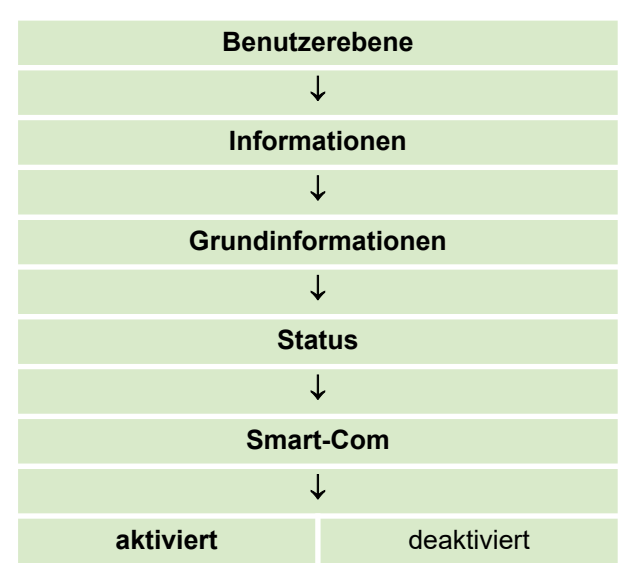

Durch Freischaltung der Smart-Com Funktion wird in dieser Ebene die Aktivierung angezeigt.

Nachdem Sie die Freischaltung überprüft haben schalten Sie die Wärmepumpe wieder stromlos und wechseln Sie die SD-Karte wieder gegen die Original-Karte, die Sie als erstes entfernt haben.

Nach dem Wiedereinschalten der Wärmepumpe ist die Installation der Smart-Com Funktion abgeschlossen.

## **6 Konfiguration der Smart-Com Funktion**

Die Einstellungen zur Smart-Com Funktion können in der Expertenebene vorgenommen werden. Berühren Sie Sie hierzu auf dem Display das REMKO-Logo rechts oben.

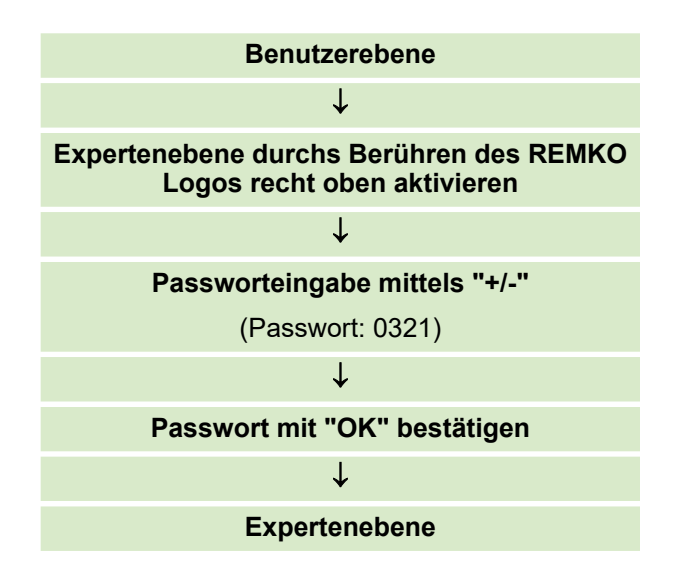

#### **Freigabe und Programmierung**

Die Funktion ist werksseitig nicht aktiv. Um diese Funktion zu aktivieren müssen folgende Parameter eingestellt werden:

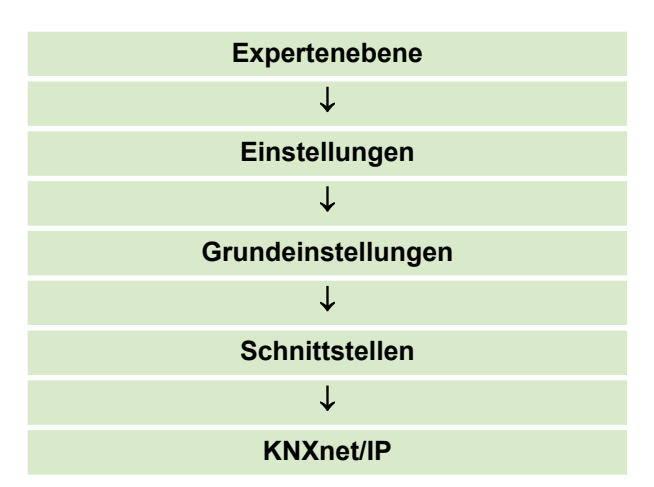

In dieser Ebene können Sie Ihre KNXnet/IP Daten programmieren.

Fangen Sie als Erstes mit der physikalischen Adresse der Schnittstelle an.

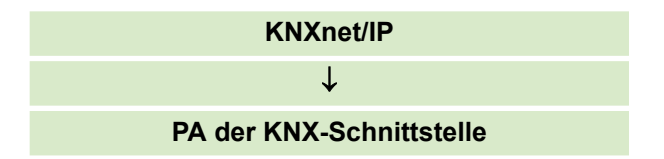

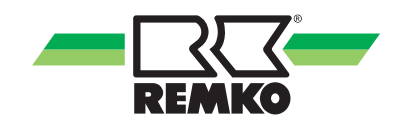

<span id="page-14-0"></span>*Die Einstellung der physikalischen Adresse des KNX-Interfaces wird benötigt, um in einem Netzwerk mit mehreren KNX-Schnittstellen das richtige Interface aufzufinden. Diese Parametereinstellung muss daher mit der physikalischen Adresse der KNX-Schnittstelle übereinstimmen. Hinweise zur Einstellung der physikalische Adresse finden Sie in der Bedienungsanleitung der verwendeten KNX-Schnittstelle.*

#### **Einstellung der physikalischen Adresse des Smart-Control Touch Reglers.**

Bei Einstellung 0.0.0 wird eine von der Schnittstelle zugewiesene Adresse übernommen. Diese Adresse kann sich in diesem Fall mit jedem neuen Verbindungsaufbau ändern.

*Die physikalische Adresse des SMT Reglers (Adresse der Tunnelingverbindung) wird über die Bedieneinheit des Reglers eingestellt. Der Parameter wird nur bei Aktivierung des Programmiermodus angezeigt und die Einstellung wird erst bei Deaktivierung des Programmiermodus übernommen. Die physikalische Adresse des SMT Reglers muss sich topologisch in der Linie der KNX Schnittstelle befinden - d.h. bei einer KNX-Schnittstelle mit der Adresse 1.1.1, sollte der Regler z.B. die Adresse 1.1.2 oder 1.1.3 erhalten.*

## **KNXnet/IP**

 $\downarrow$ 

**PA des Reglers**

#### **Aktivierung der Smart-Com Verbindung**

Nach dem Anpassen der Konfiguration kann die Smart-Com Verbindung aktiviert werden.

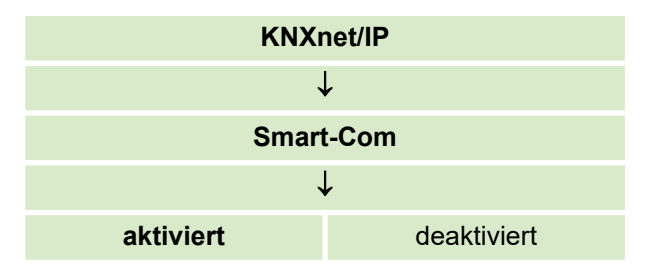

Nach der Aktivierung der Smart-Com Funktion werden Komunikationsobjekte, wie in der folgenden Tabelle dargestellt, zur Programmierung der Gruppenadresse und Kommunikationsflags freigegeben.

#### **Kommunikationsflags:**

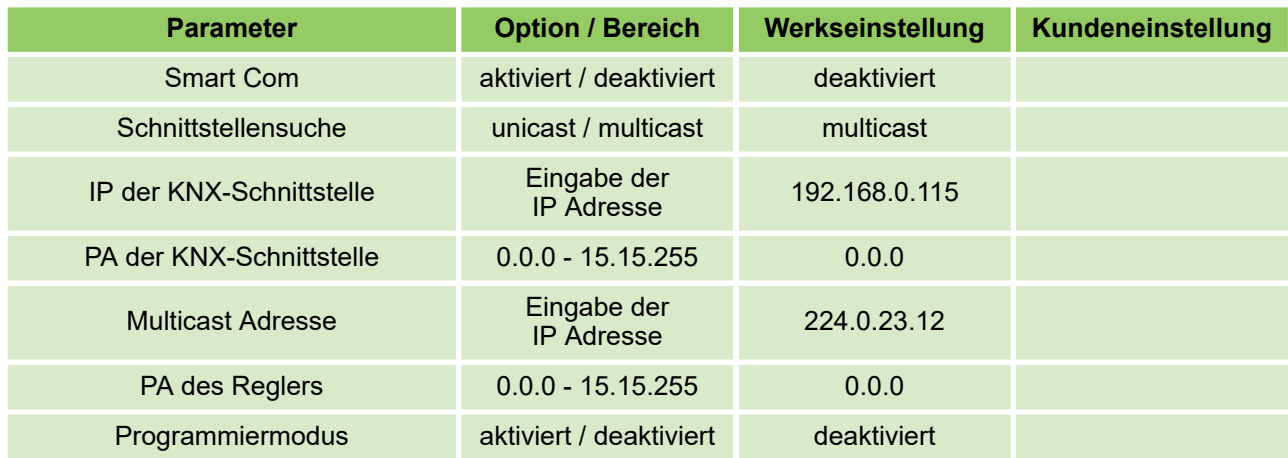

Nach der Aktivierung des Programmiermodus werden folgende Parameter zur Programmierung freigegeben:

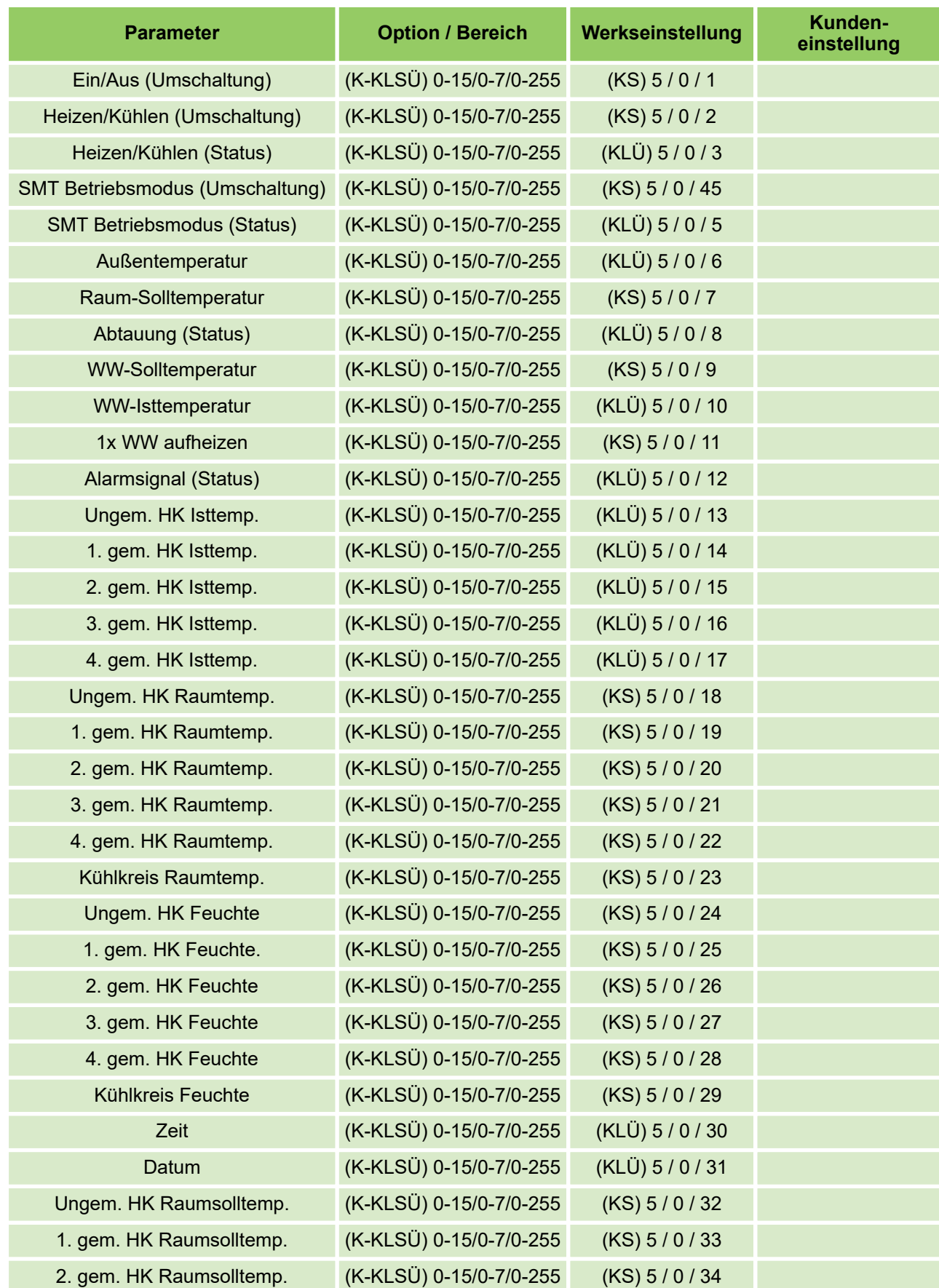

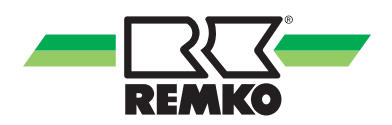

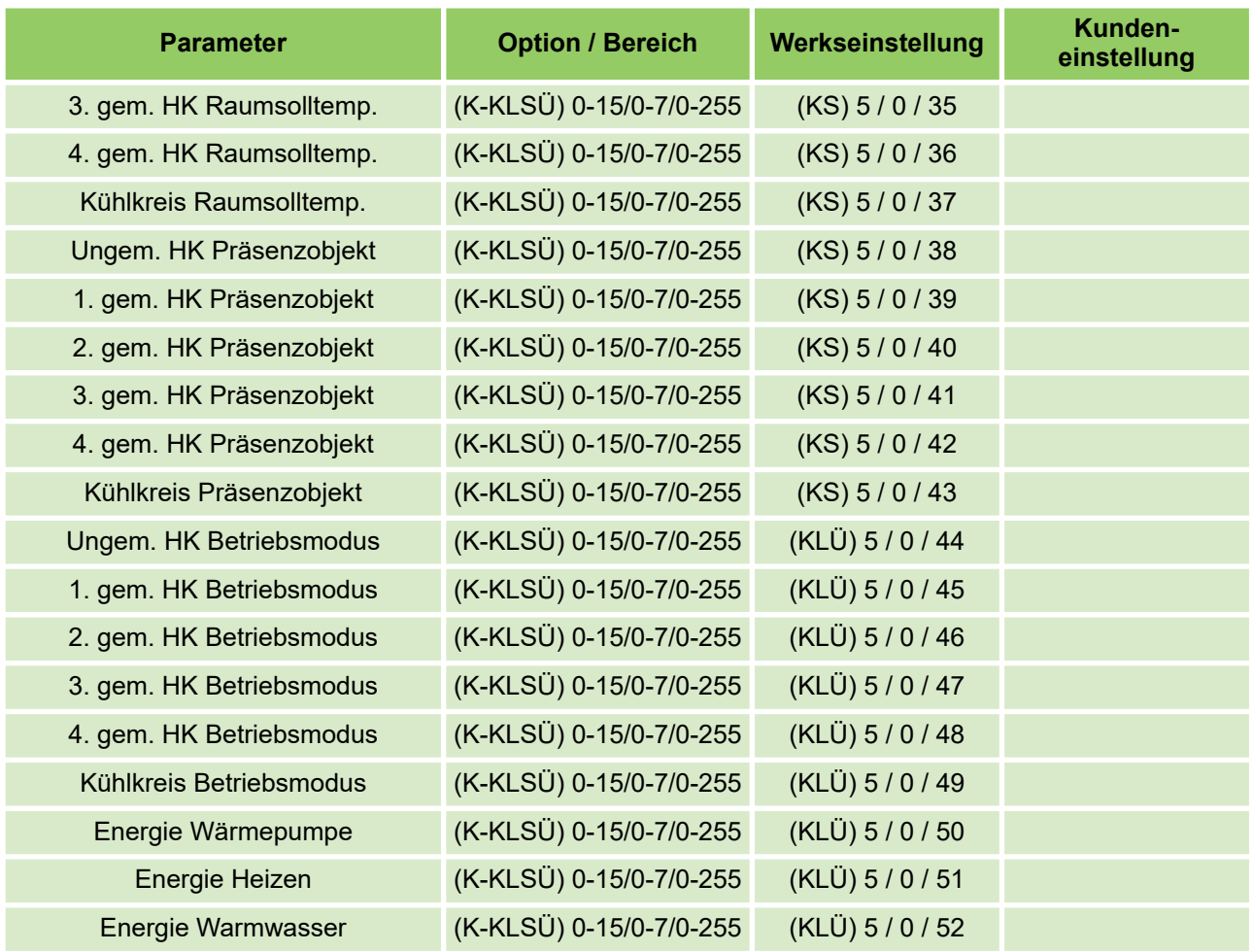

Um die Einstellungen zu prüfen haben Sie die Möglichkeit in der Ebene "Information/KNX/IP" folgende Parameter zu prüfen:

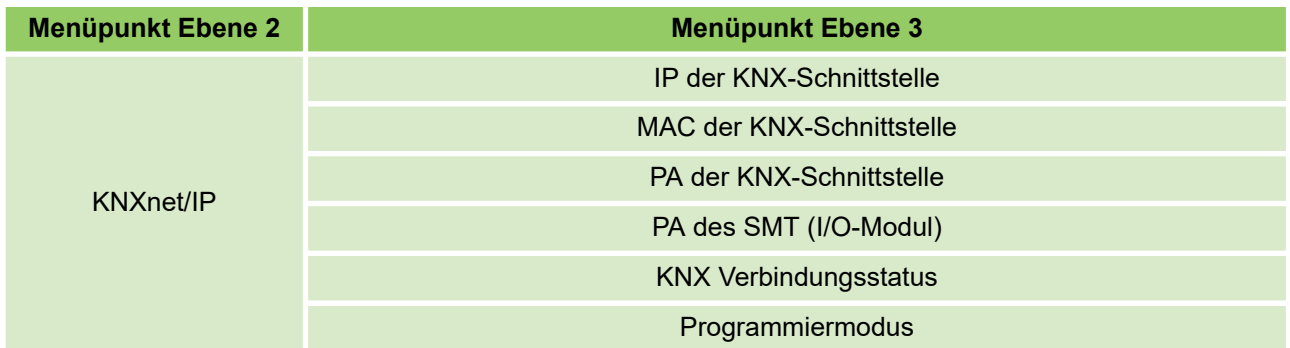

## <span id="page-17-0"></span>**7 Datenpunkte**

### **Datenpunkte**

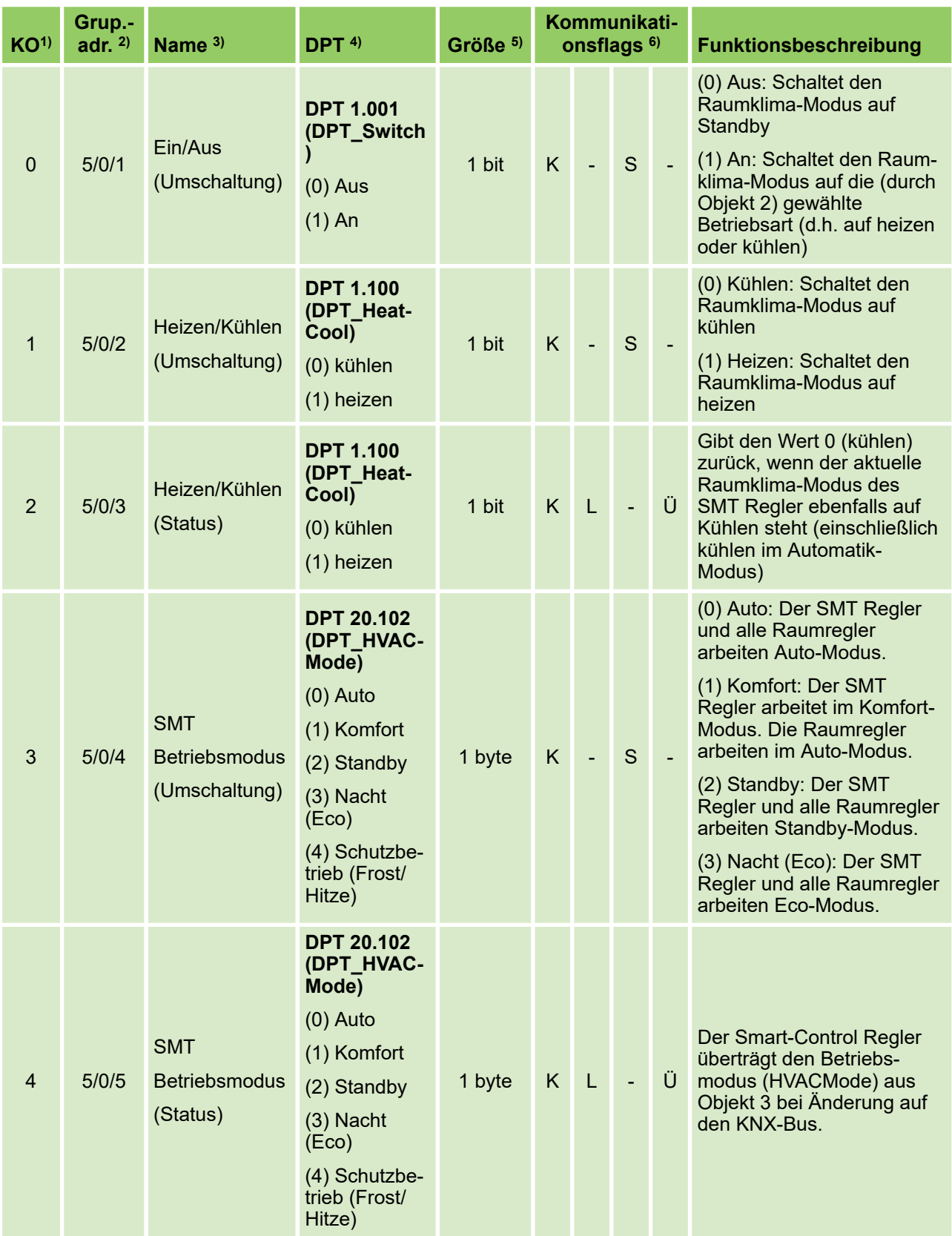

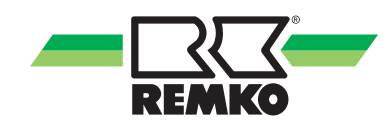

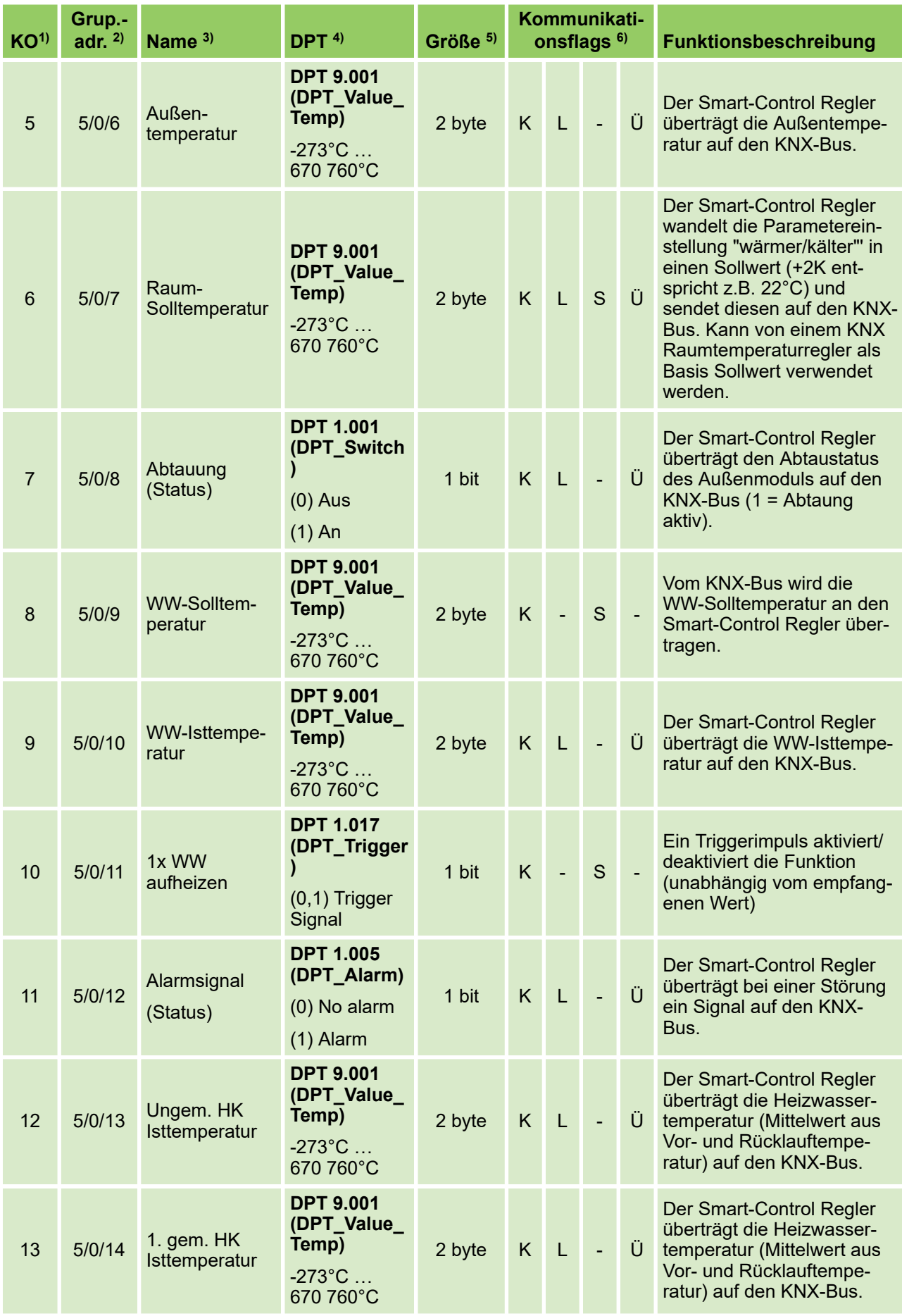

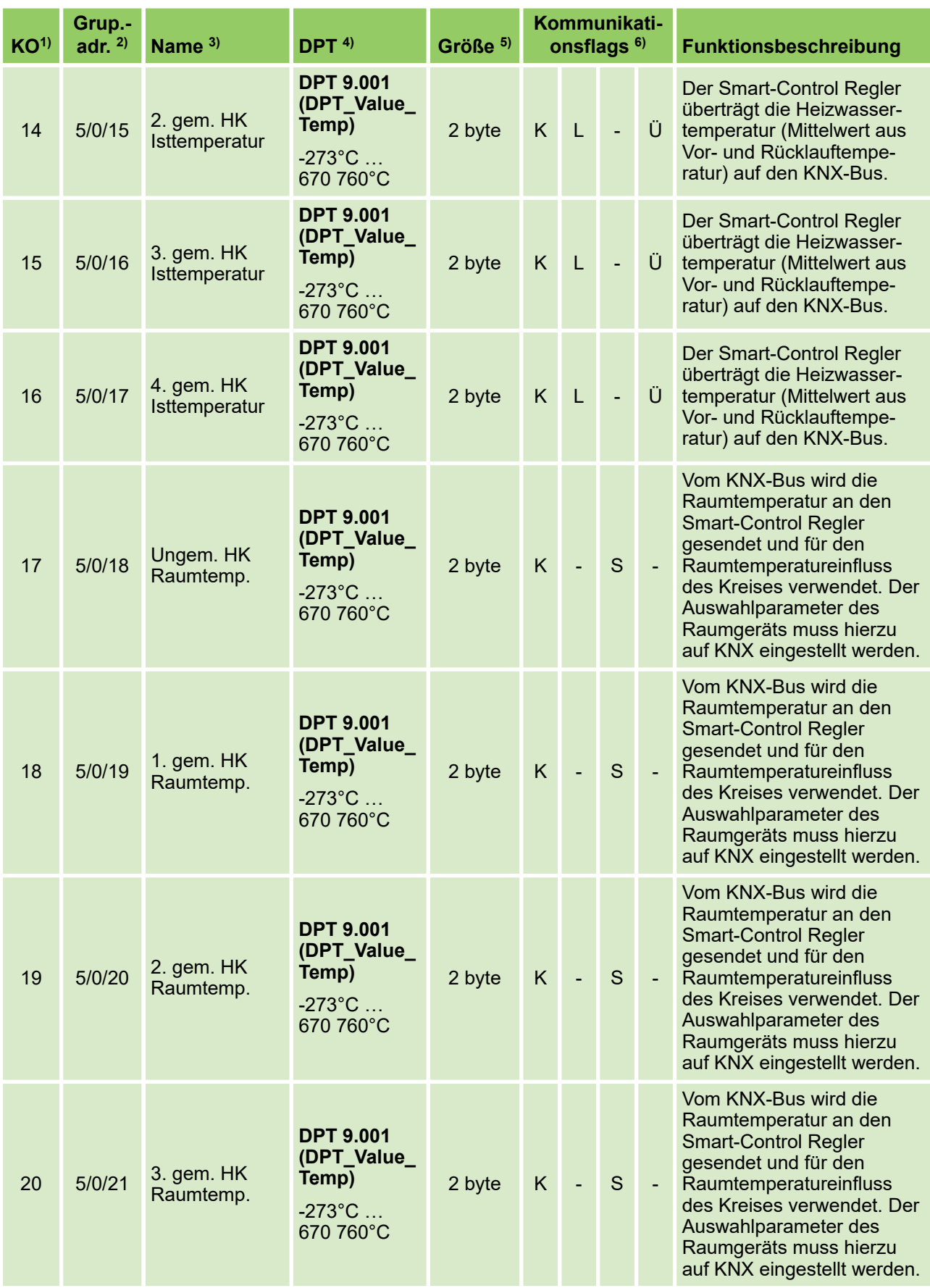

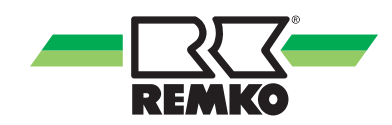

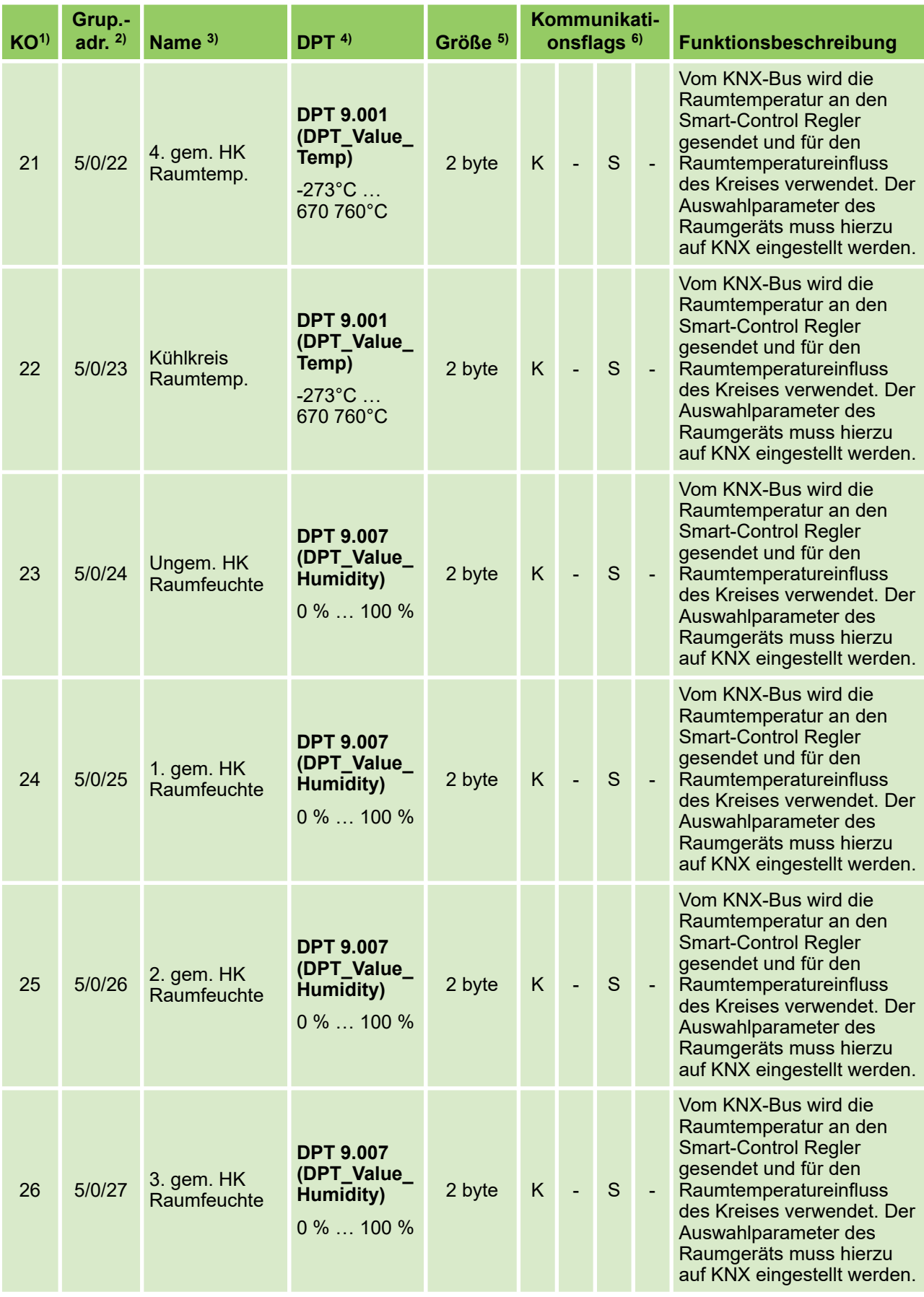

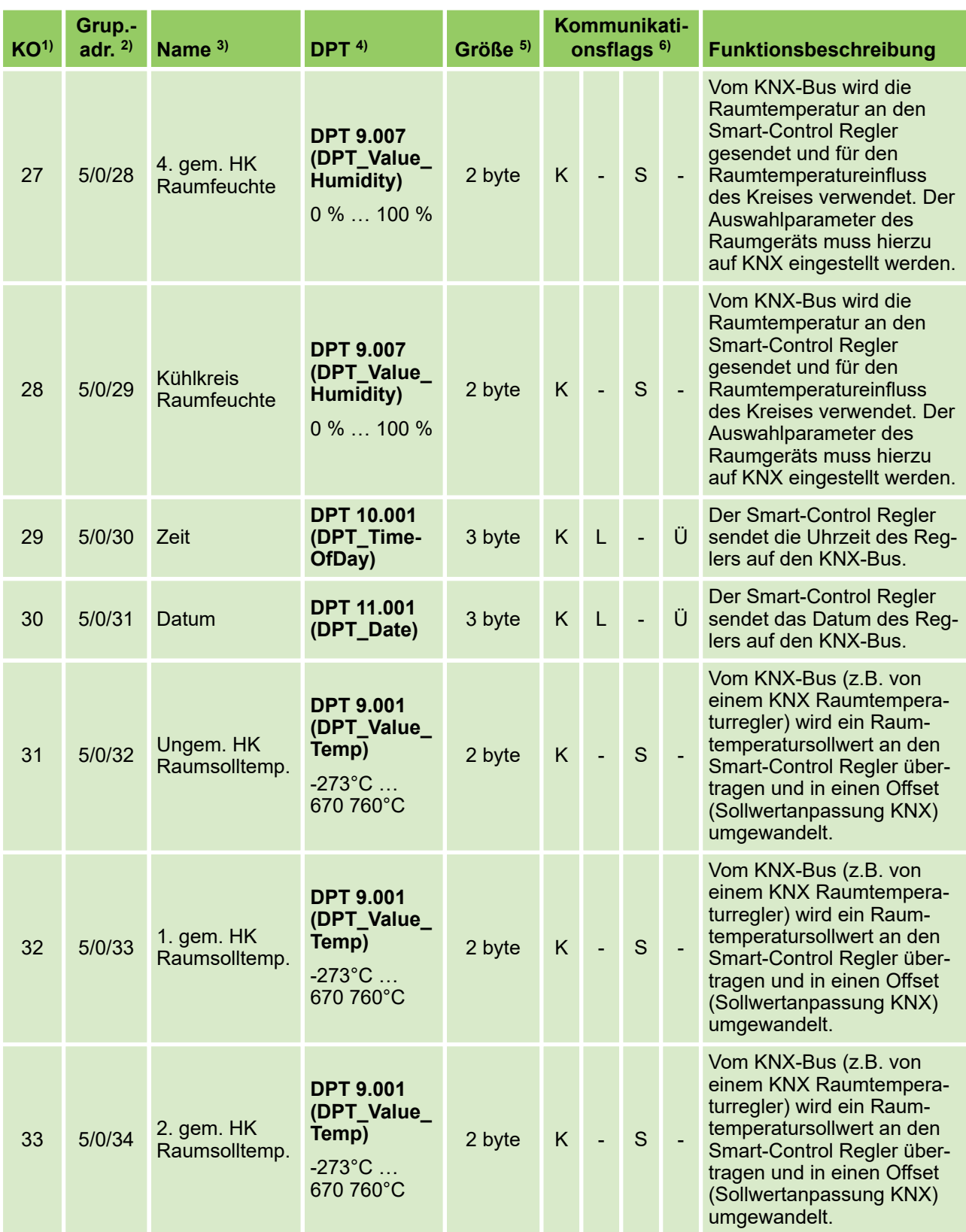

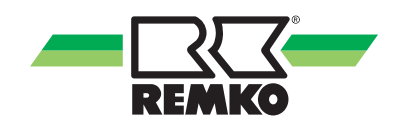

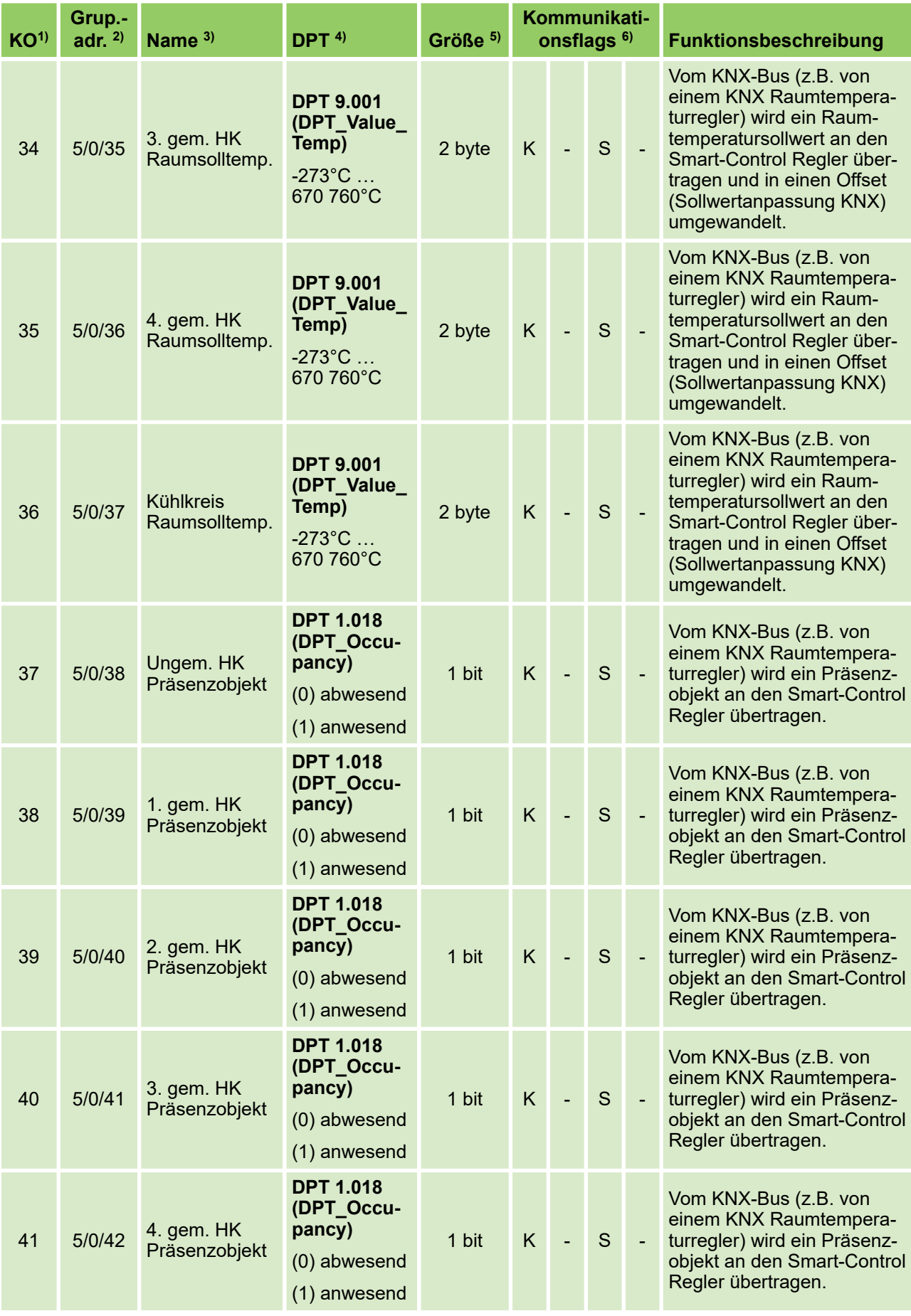

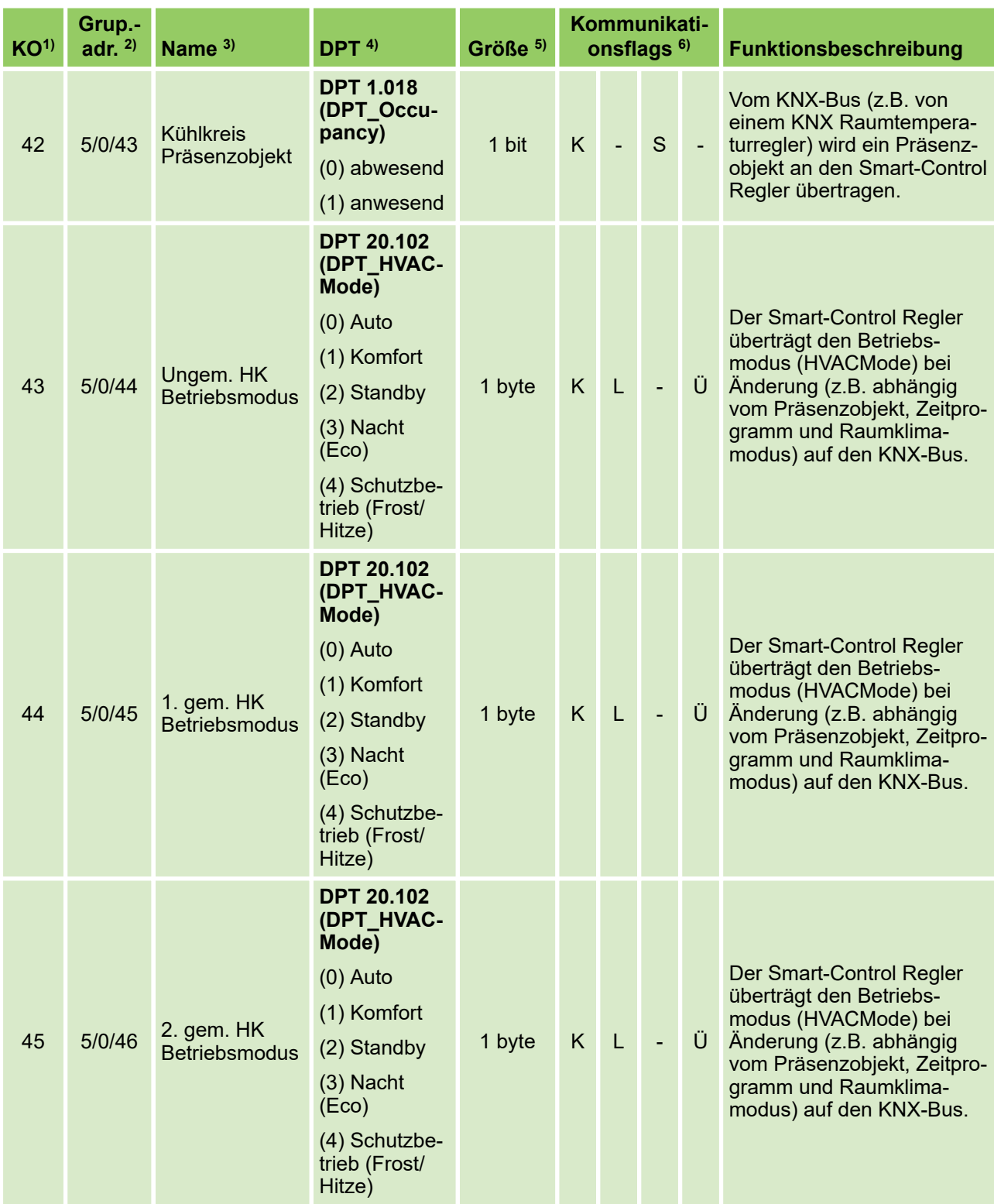

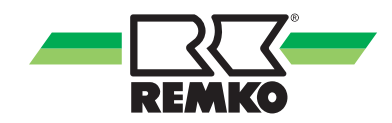

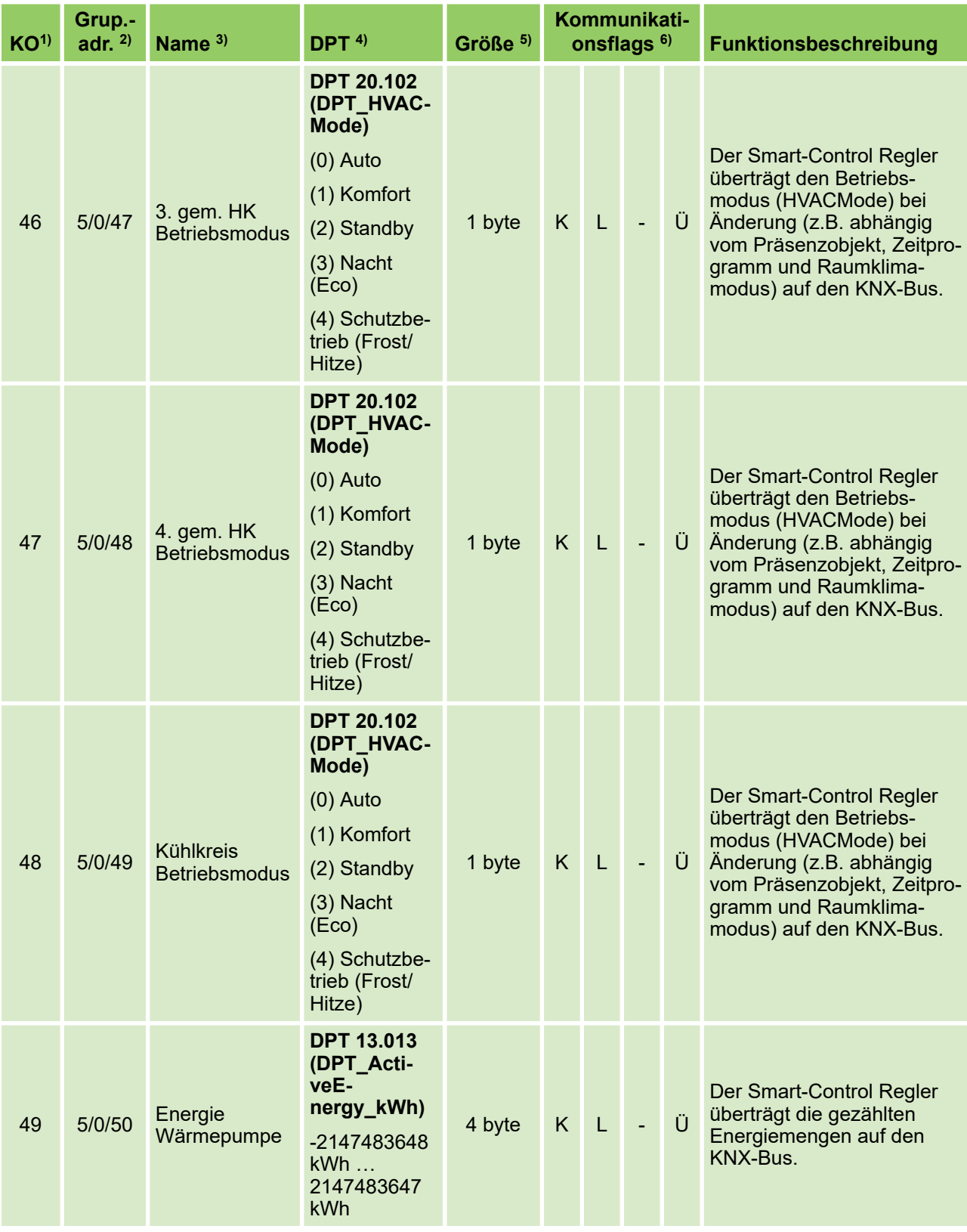

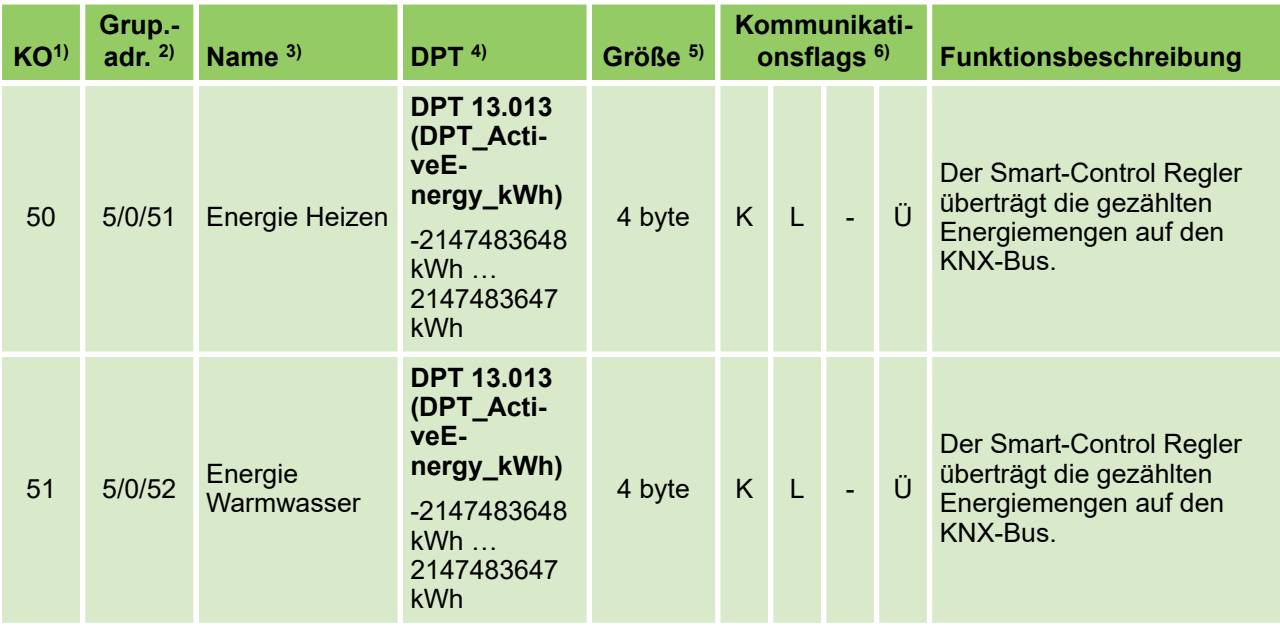

1) Nummer des Kommunikationsobjekts (KO)

2) Werkseinstellung der Gruppenadressen (GA)

- 3) Datenpunkt Bezeichnung
- 4) Datenpunkt Typ (DPT)
- 5) Datenpunkt Größe
- 6) Kommunikationsflags:
- K = Kommunikation
- L = Lesen
- S = Schreiben
- Ü = Übertragen

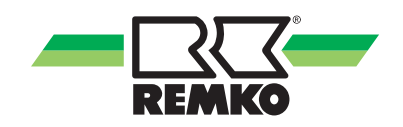

## <span id="page-26-0"></span>**8 Anwendungsbeispiel**

**Anbindung eines KNX Raumtemperaturreglers (RTR)**

Z.B.:

Merlin 616919 Gira 2100

Jung A2178 TS

Berker S.1 75441152

oder ähnlich

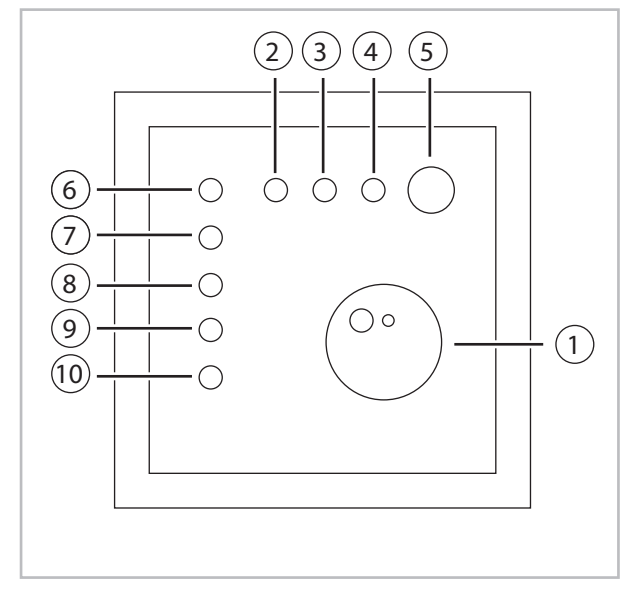

*Abb. 7: Anbindung eines KNX Raumtemperaturreglers (RTR)*

- 1: Stellrad zur Vorgabe des Raumtemperatur **Sollwertes**
- 2: LED für Betriebsmodus Komfort
- 3: LED für Betriebsmodus Standby
- 4: LED für Betriebsmodus Nacht (Zeitprogramm)
- 5: Präsentstaste zur Umschaltung zwischen Komfort und Standby
- 6: LED für Heizen oder Kühlen aktiv (ohne Funktion)
- 7: LED für Heizbetrieb aktiv
- 8: LED für Kühlbetrieb aktiv
- 9: LED für Frostschutzbetrieb
- 10: LED für Taupunktbetrieb (ohne Funktion)

Um den Raumtemperatureinfluss durch den KNX Raumtemperaturregler zu aktivieren, muss im entsprechenden Heizkreis (z.B. Heizkreis ungemischt ) die Adresse auf KNX eingestellt sein.

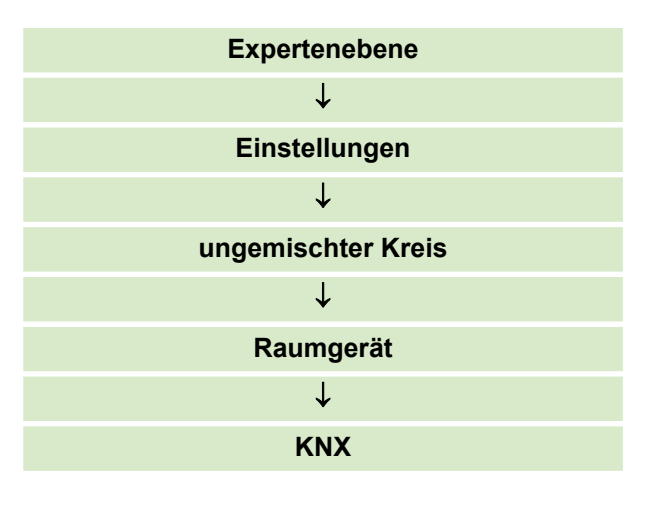

Im Informationsmenu des Heizkreises (z.B. "Experte/Informationen/ungemischter Heizkreis") lässt sich der aktuelle Betriebsmodus des KNX Raumtemperaturreglers (Status KNX) sowie der Einfluss auf den Raumtemperatursollwert (Sollwertanpassung KNX) überprüfen.

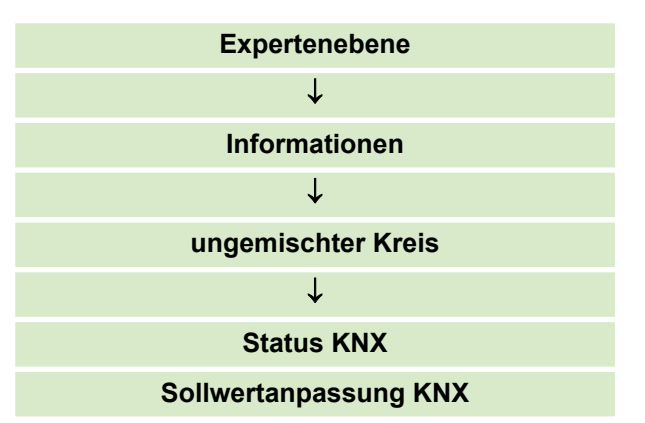

#### **Datenpunkte**

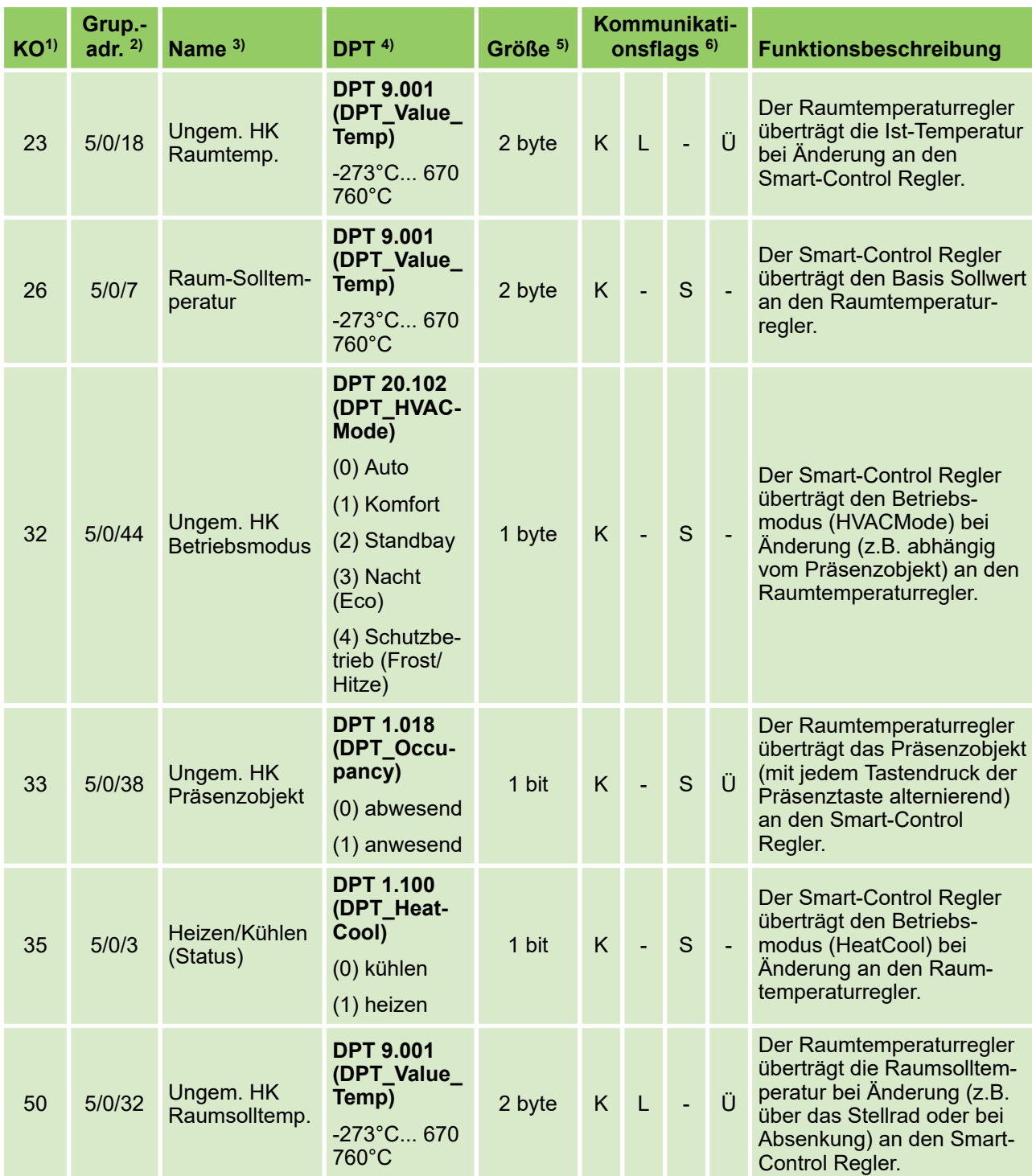

1) Nummer des Kommunikationsobjekts (KO)

2) Werkseinstellung der Gruppenadressen (GA)

- <sup>3)</sup> Datenpunkt Bezeichnung  $/$ <sup>4)</sup> Datenpunkt Typ (DPT)
- 5) Datenpunkt Größe

6) Kommunikationsflags:

 $K =$  Kommunikation / L = Lesen / S = Schreiben / Ü = Übertragen

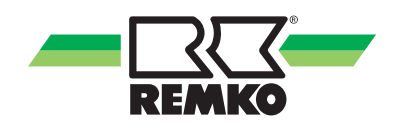

## <span id="page-28-0"></span>**9 Softwareaktualisierung**

Zum Aufspielen einer neuen Software auf die Regelung/Fernbedienung Ihrer REMKO Wärmepumpe gehen Sie wie folgt vor:

**1.** Schalten Sie vor der Softwareaktualisierung die gesamte Wärmepumpenanlage (Außenund Innenmodul) stromlos.

> Dafür sollte der Stand-by Modus aktiviert werden. Ist der Betrieb der Wärmepumpe deaktiviert, schalten Sie die Komponenten der Wärmepumpe über die Sicherungen komplett ab.

**2.** Nach dem Sie die Anlage stromlos geschaltet haben wechseln Sie die SD-Karten des Displays und des I/O-Moduls aus. Sollten Fernbedienungen mit angeschlossen sein, müssen diese auch mit neuen SD-Karten versehen werden. Die SD-Karten der einzelnen Komponeten unterscheiden sich in der Farbe. Die SD-Karte für das I/O-Modul ist schwarz. Die SD-Karte für die Regelung der Wärmepumpe als auch für die angeschlossenen Fernbedienungen haben eine weiße Seite.

## **HINWEIS!**

**Die SD-Karten dürfen nicht vertauscht werden!**

**3.** Nach dem Austausch der SD-Karten, schalten Sie die Anlage an den zuvor ausgeschalteten Sicherungen wieder ein.

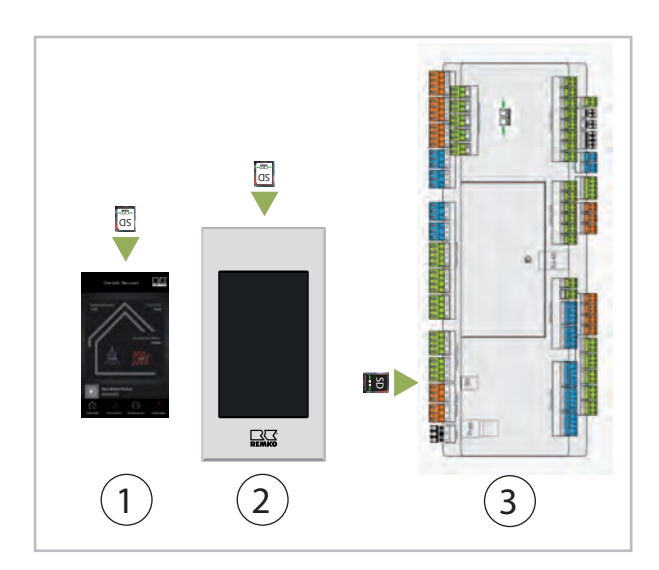

- 1: Smart-Control Touch Regler
- 2: Smart-Control Touch Fernbedienung
- 3: I/O-Modul

Die neue Software wird nun von der Anlage übernommen. Nach dem die Smart-Control Regelung/ Fernbedienung die neuen Daten übernommen hat erscheint im Display folgendes Bild:

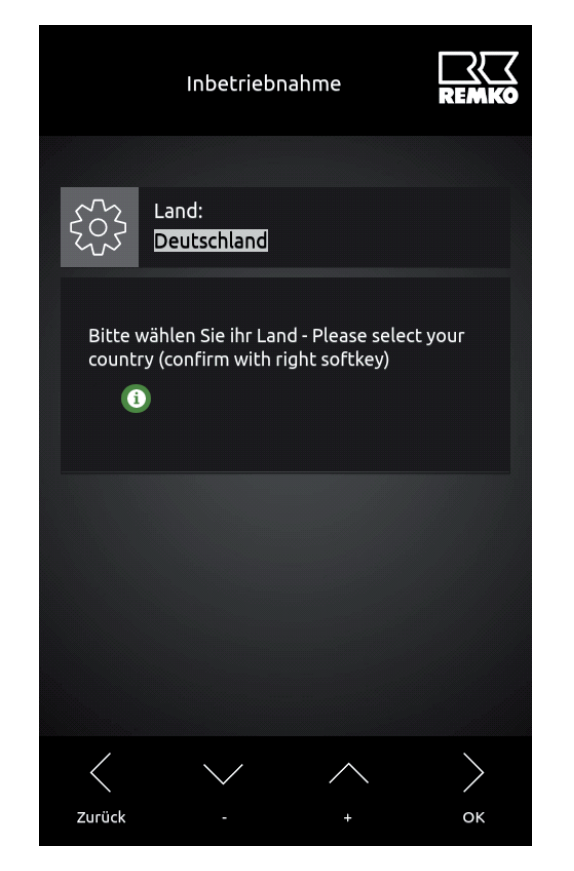

#### *Abb. 8: Land wählen*

Mit der "+/-" Anzeige die passende Auswahl zur Länderkennung treffen und mit "OK" bestätigen.

Deaktivieren Sie dann die Betriebsart "Stand-by" Modus

Führen Sie nacheinander folgende Einstellungen durch:

#### **Zuweisung der Länderkennung**

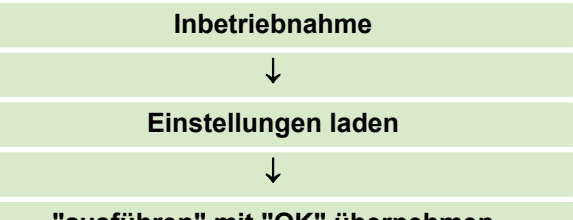

**"ausführen" mit "OK" übernehmen**

#### **Einstellung der Sprache**

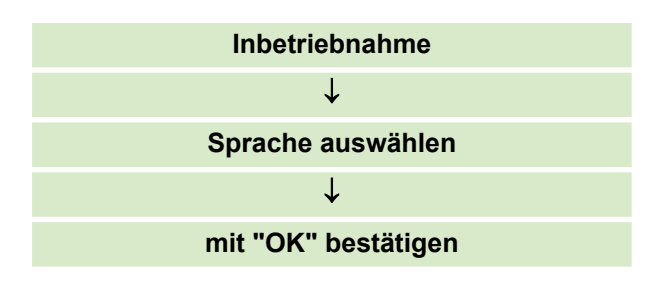

#### **Einstellung der Zeitzone**

Zeitzone Winter + 1 (CET) ist hier die Einstellung für die automatische Umstellung von Sommer und Winterzeit.

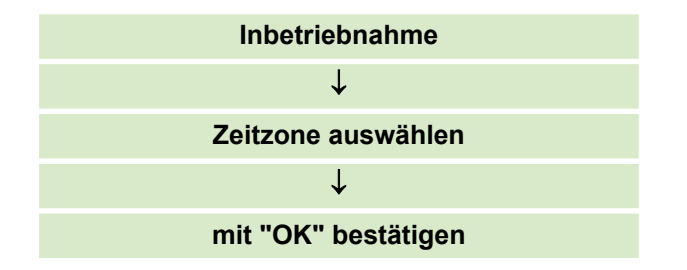

#### **Einstellung des Datums**

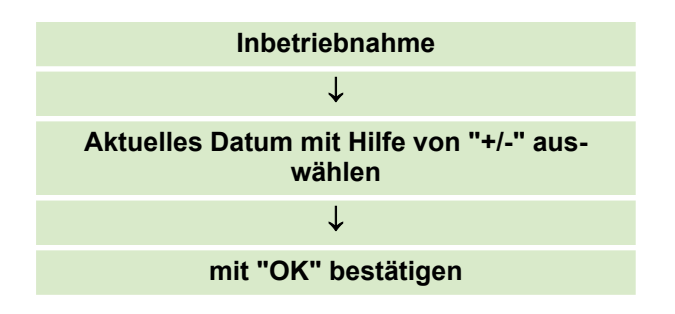

#### **Einstellung der Uhrzeit**

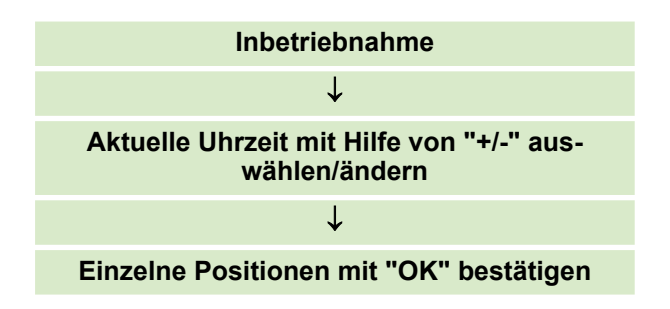

#### **Zählerstände wiederherstellen**

Mit Bestätigen der Parameter mit "Ja" werden alle zuvor eingestellten Zählerstände der Anlage übernommen. Hier ist es dann nicht mehr notwendig weitere Einstellungen vorzunehmen.

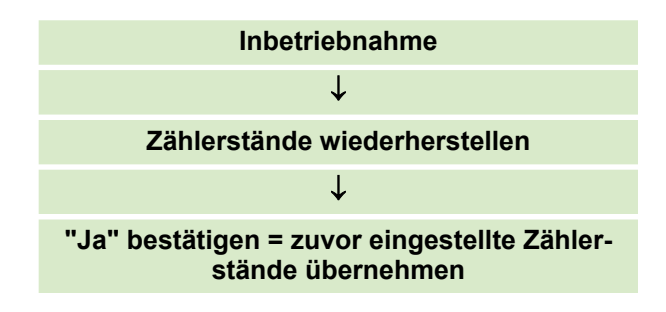

#### **Benutzereinstellung**

Mit Bestätigen der Benutzereinstellung mit "Ja" werden alle zuvor eingestellten Werte der Anlage übernommen. Hier ist es dann nicht mehr notwendig weitere Einstellungen vorzunehmen.

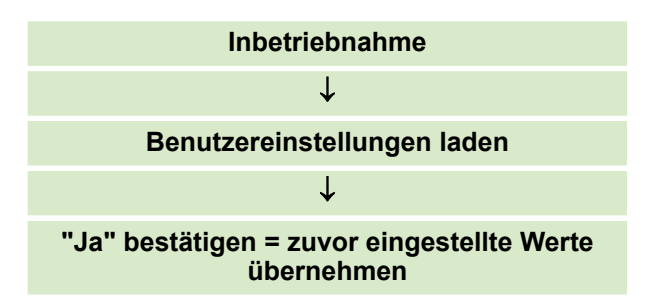

Nach erfolgter Bestätigung wechselt das Display wieder in die Grundanzeige.

Mit dem Aufspielen der neuen Software können jetzt nach Anleitung der jeweiligen Komponenten wie z.B. REMKO Smart-Com (ab Sofwarestand 4.24), Smart-Web oder Smart-Count diese Funktionen aktiviert werden.

*Die entsprechenden Bedienungsanleitungen finden Sie im Downloadbereich auf unserer Internetseite: www.remko.de*

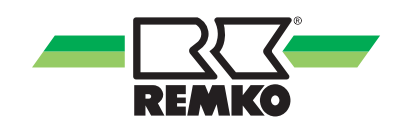

## <span id="page-30-0"></span>**10 Index**

## **B**

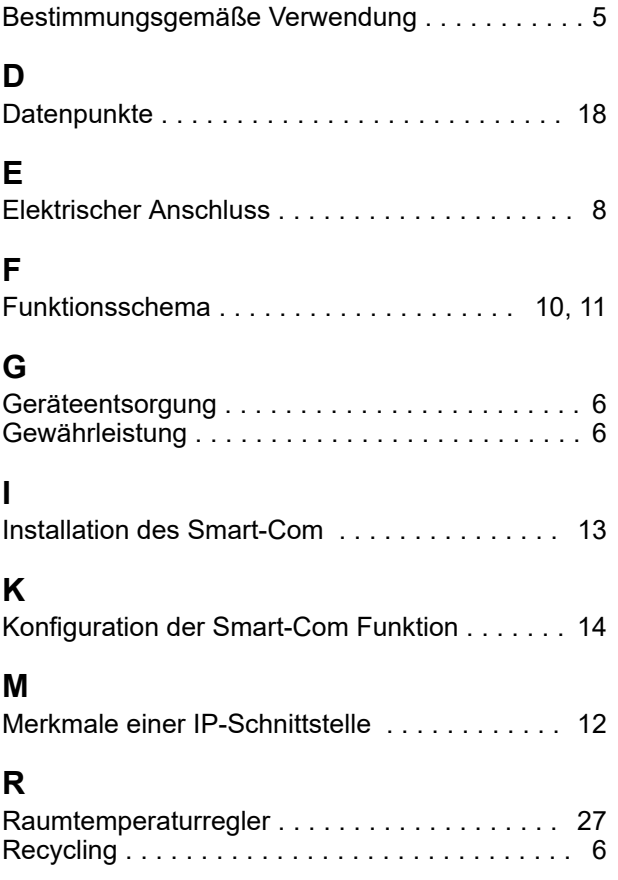

### **S**

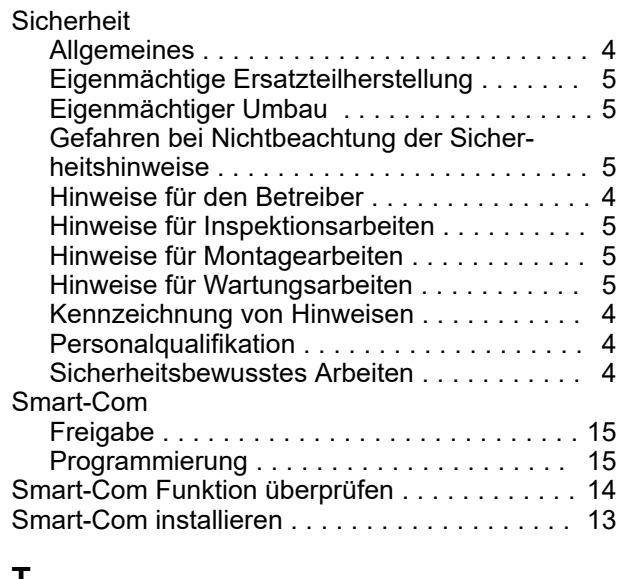

## $\frac{1}{T}$

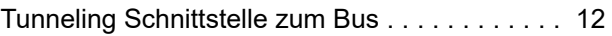

## **U**

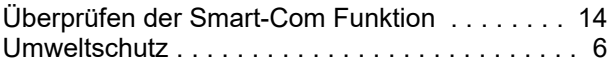

## **V**

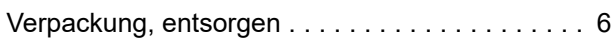

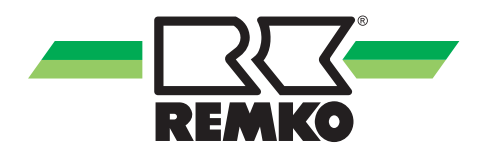

# REMKO QUALITÄT MIT SYSTEM

Klima | Wärme | Neue Energien

**REMKO GmbH & Co. KG Klima- und Wärmetechnik** Telefon +49 (0) 5232 606-0 Telefax +49 (0) 5232 606-260

Im Seelenkamp 12 32791 Lage

E-mail info@remko.de Internet www.remko.de **Hotline National** +49 (0) 5232 606-0

**Hotline International** +49 (0) 5232 606-130

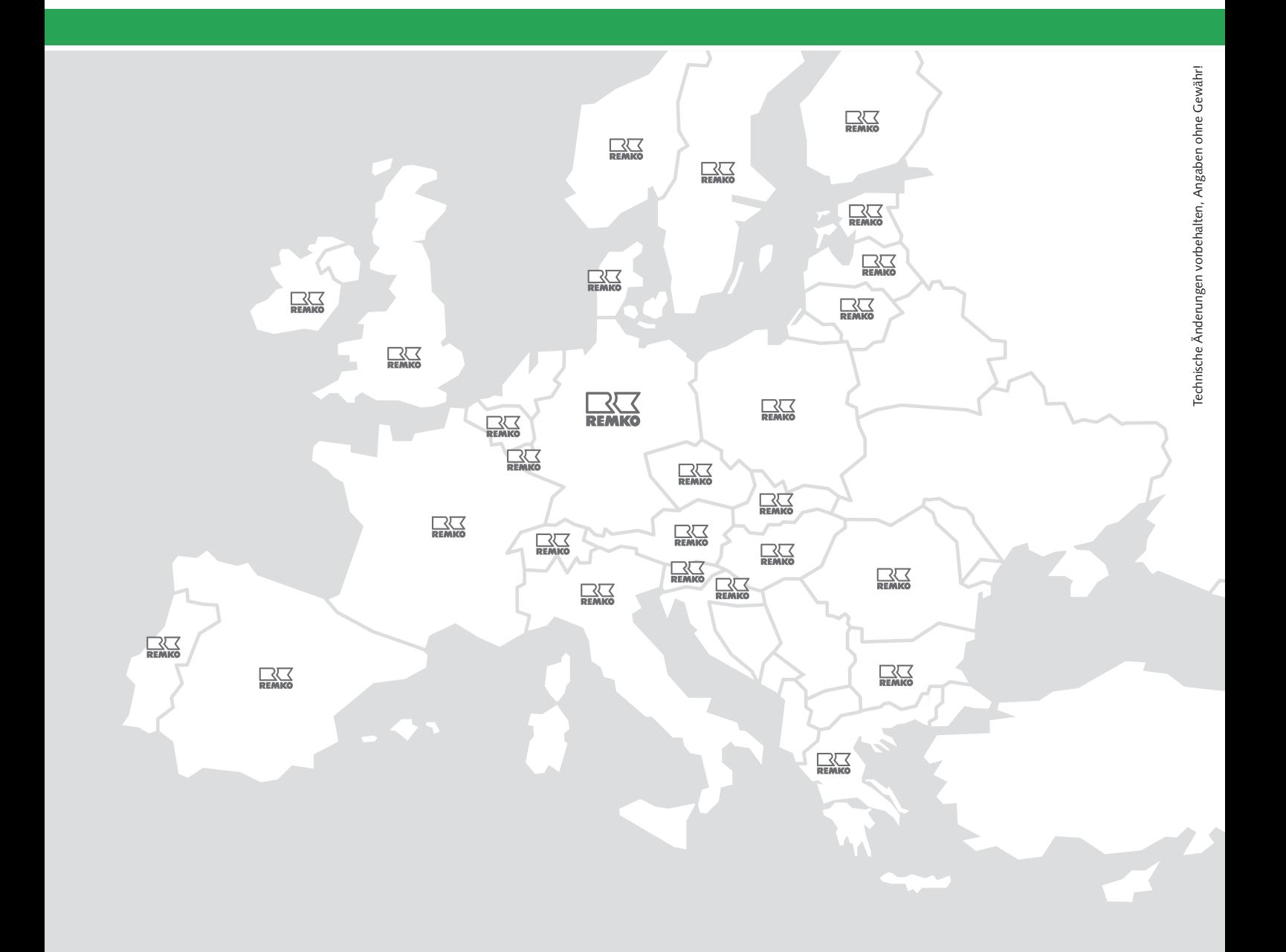